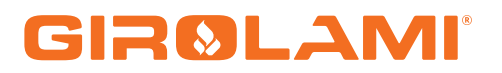

### **MANUALE CAT SY 250 - MB 250 LCD**

TC BIO - ECO BIO - BIO ENERGY

Calore. Emozione. Energia.

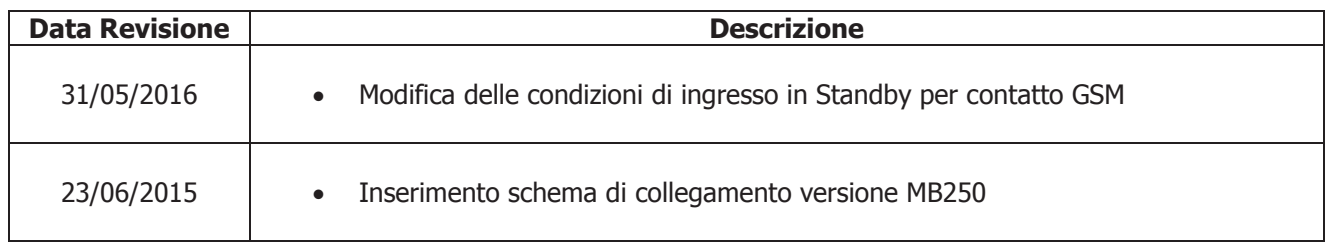

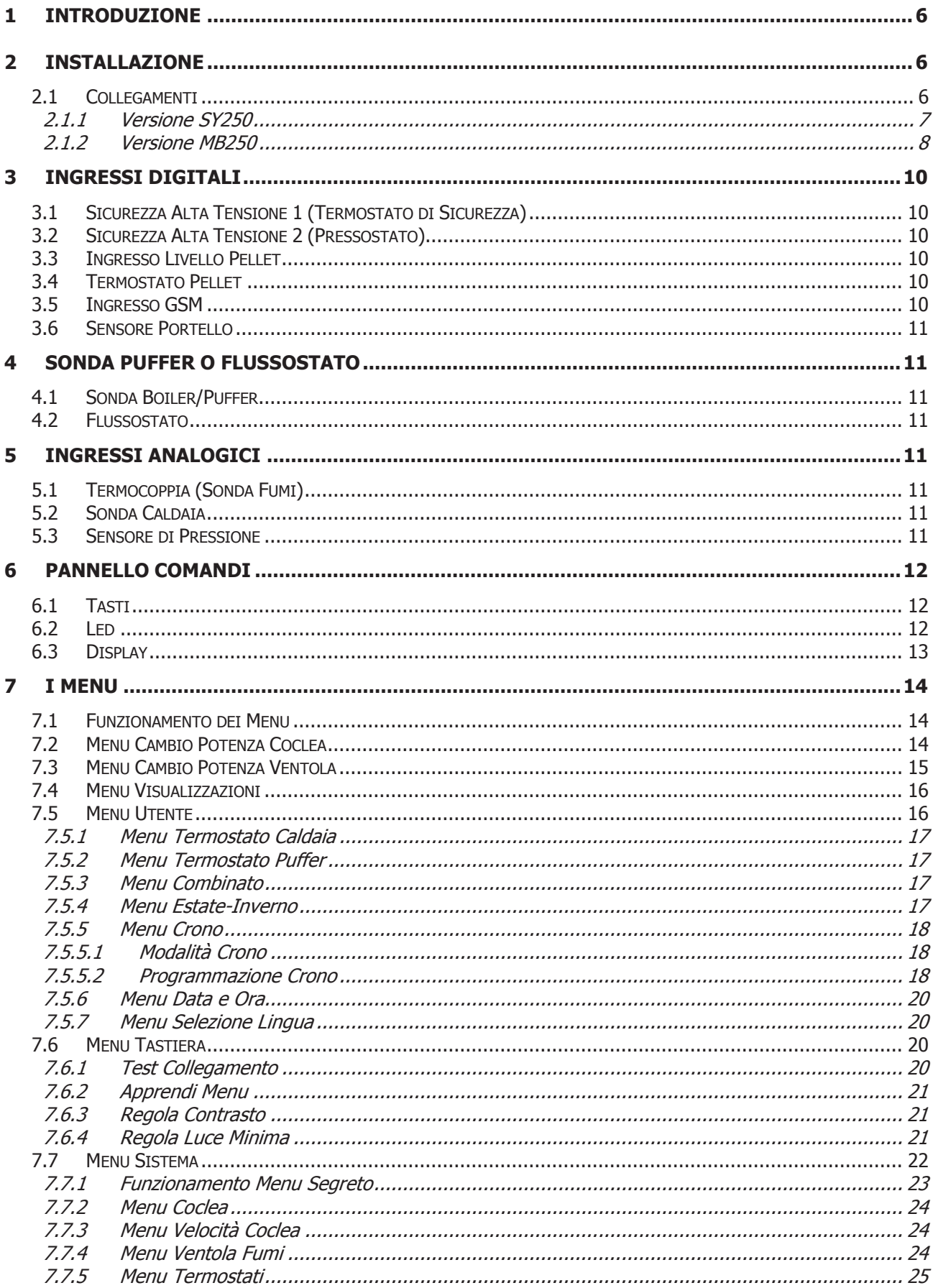

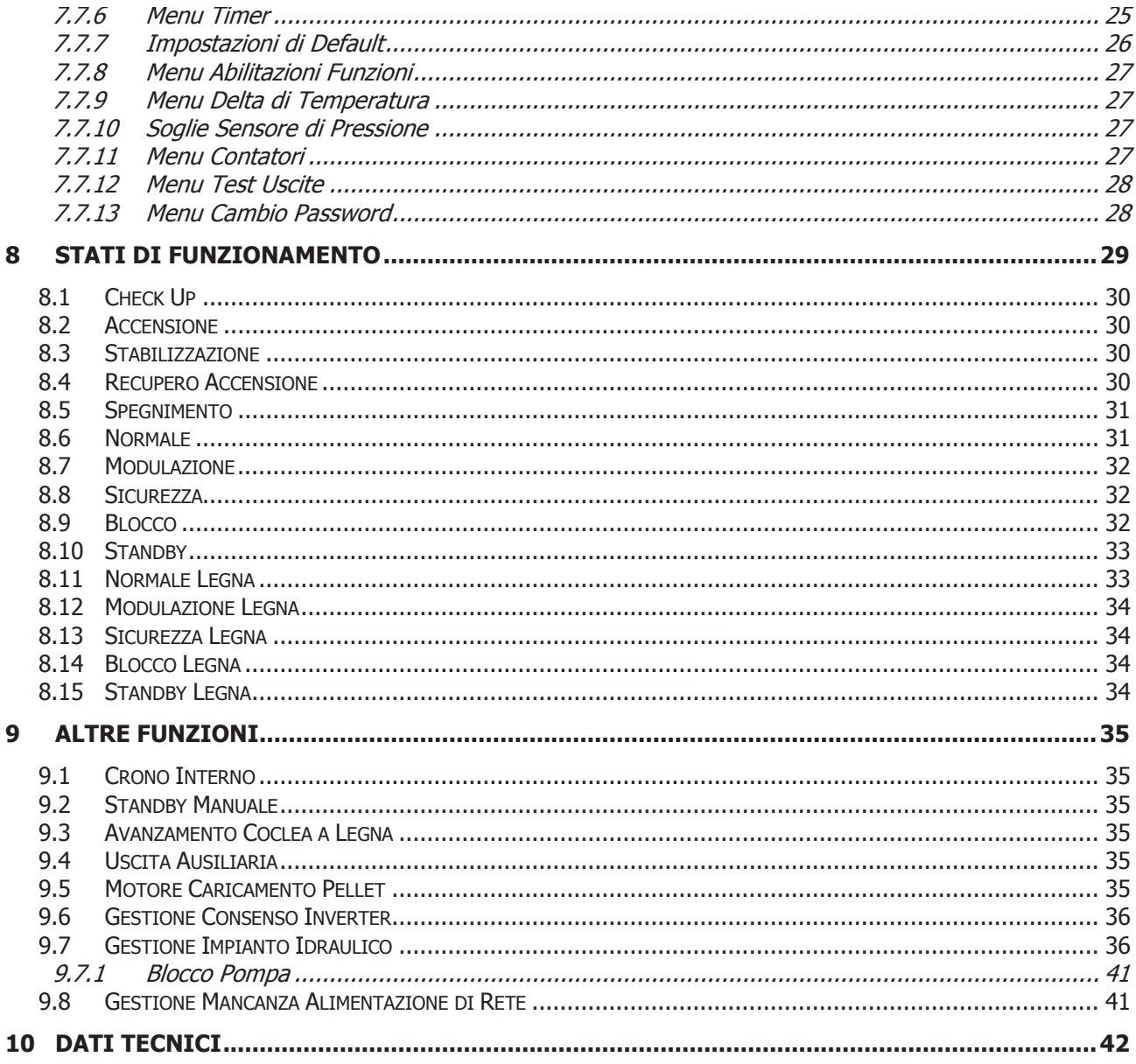

### 1 Introduzione

I Termoregolatori SY250 sono uno strumento per la regolazione del funzionamento di Stufe e Caldaie, con accensione e trasporto del combustibile automatico.

Tramite la lettura della temperatura dei fumi di combustione, dell'acqua e dei Parametri impostati dall'utente, viene determinato il funzionamento del sistema di riscaldamento.

La configurazione dei Parametri della centralina è impostabile tramite Menu.

Variando il valore dei suddetti parametri è possibile:

Adattare il funzionamento del sistema di riscaldamento secondo i propri bisogni

Adattare il funzionamento del Termoregolatore ai vari tipi di Stufe e Caldaie

Di seguito vengono riportate in dettaglio le fasi di installazione del Termoregolatore, la configurazione, il funzionamento e le caratteristiche tecniche.

### 2 Installazione

### 2.1 Collegamenti

Nella figura seguente è riportato lo schema del collegamento tra le morsettiere della scheda base e gli ingressi e le uscite ad essa relativi; di seguito sono poi riportate le indicazioni sulle modalità di collegamento di ingressi ed uscite della centralina che devono essere seguite al fine di effettuare una corretta installazione.

### **AVVERTENZE:**

**Per un funzionamento corretto e sicuro collegare sempre il morsetto del prodotto di messa a terra.**

**Attenersi scrupolosamente alle modalità di connessione esposte nella tabella connessioni per evitare danni all'elettronica.**

**Eseguire i collegamenti in maniera ordinata cercando di tenere separati il più possibile segnali a bassa tensione (sonde, contatti, cavi del pannello comandi) dai segnali ad alta tensione (alimentazione, carichi) onde ridurre al minimo problemi di interferenza.**

2.1.1 Versione SY250

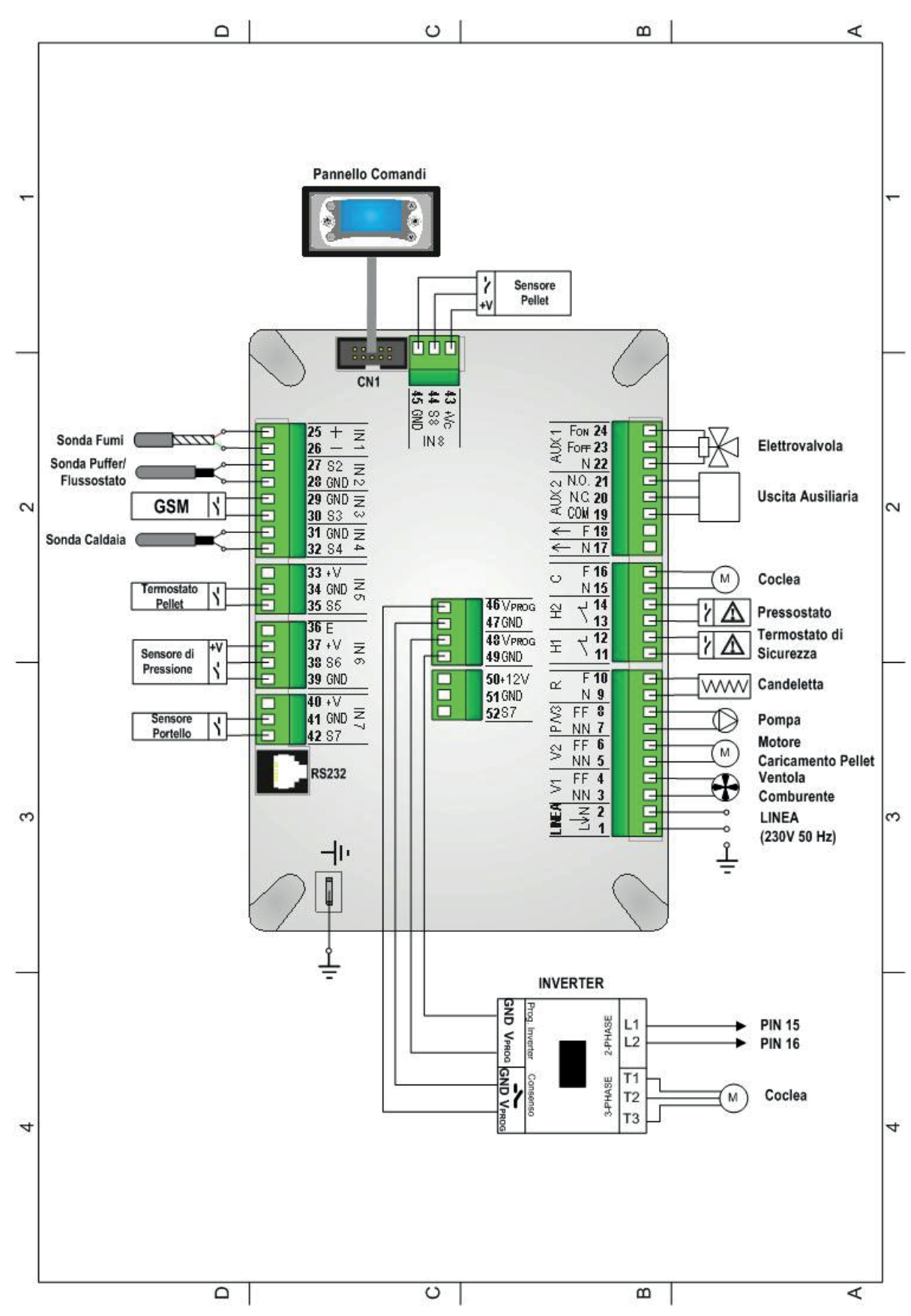

2.1.2 Versione MB250

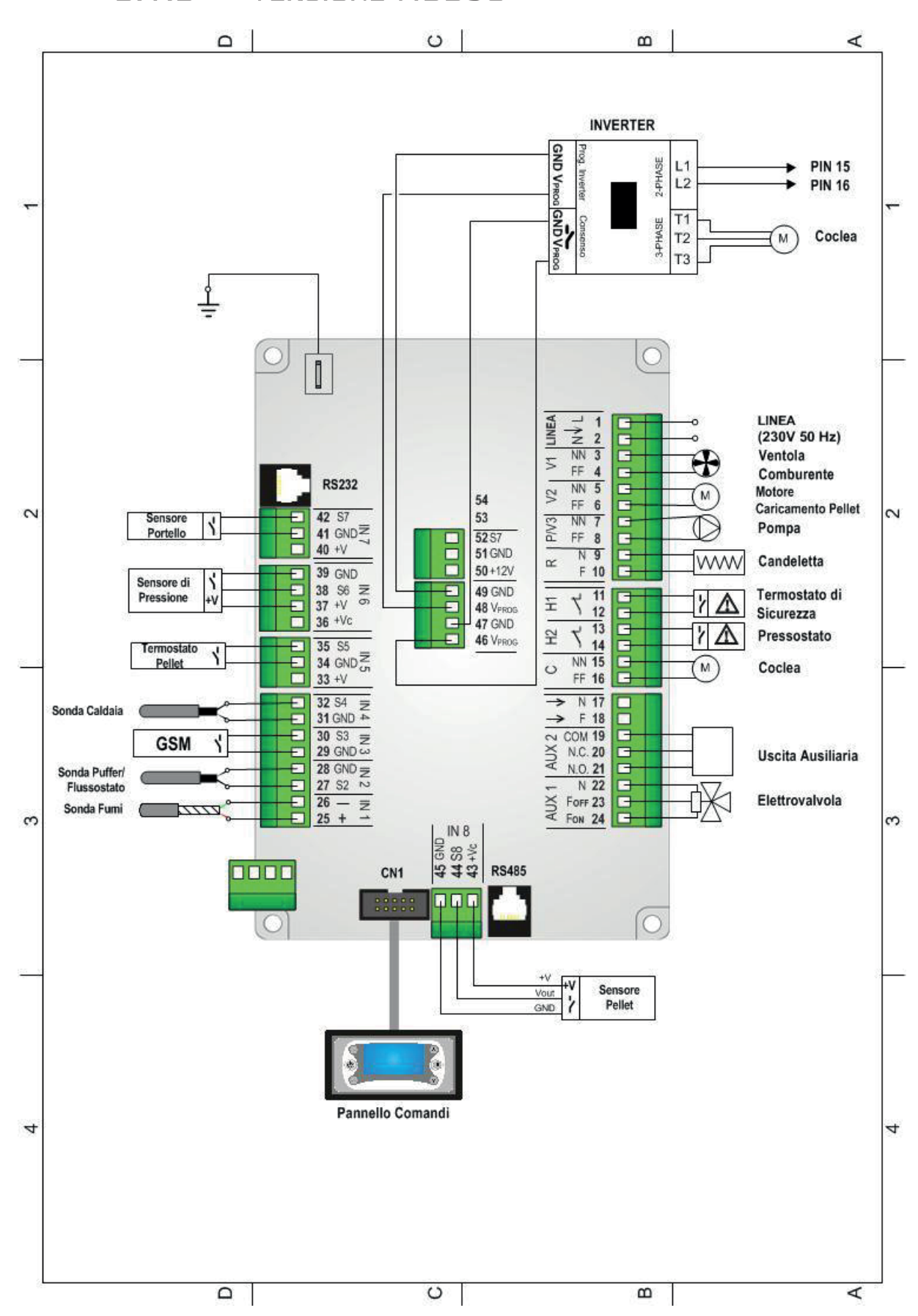

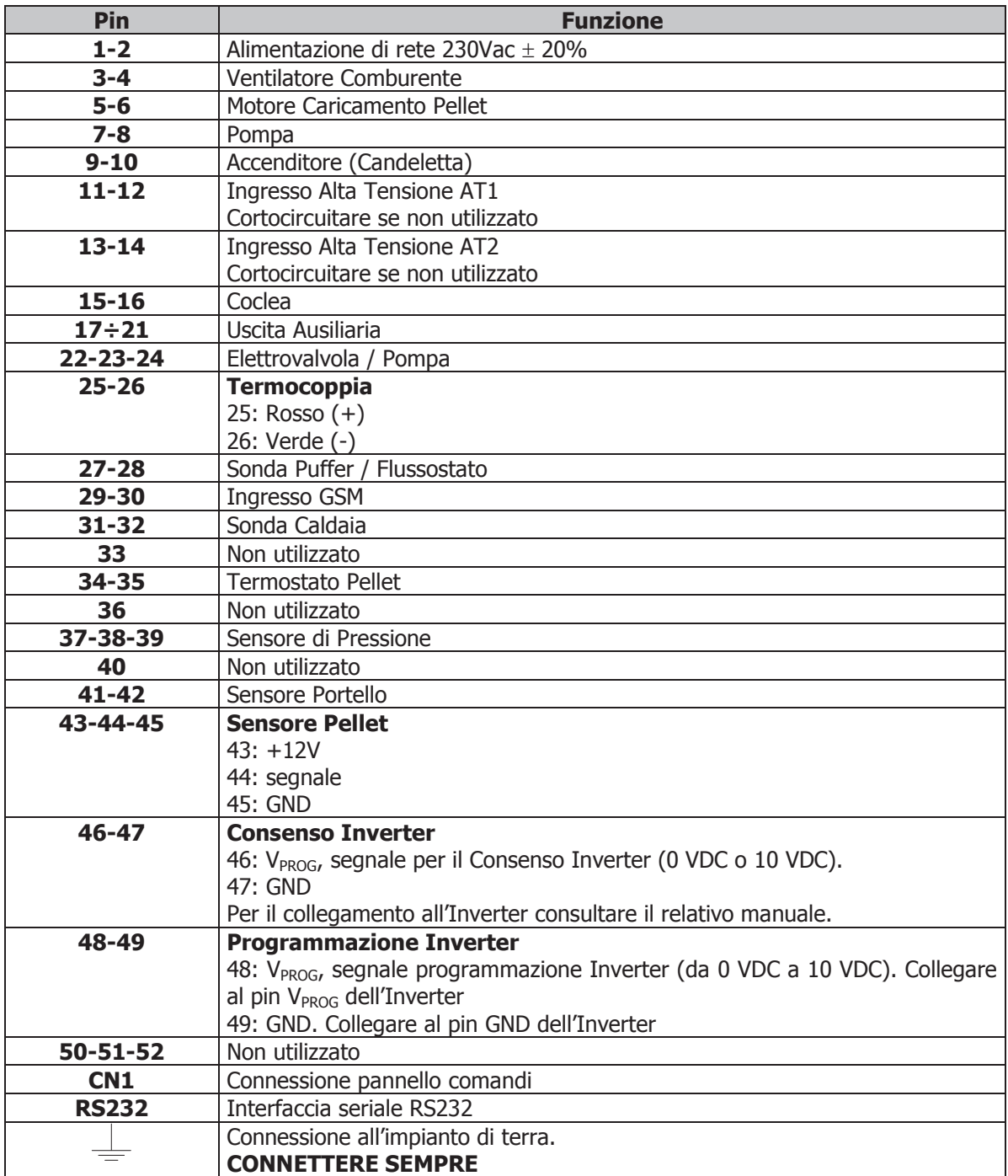

### 3 Ingressi Digitali

### 3.1 Sicurezza Alta Tensione 1 (Termostato di Sicurezza)

Lo stato di apertura del contatto del Termostato di Sicurezza (Termostato a Riarmo Manuale), in qualsiasi stato di funzionamento, dopo un tempo di ritardo pari a **T09**, porta il sistema nello stato di **Blocco**. Sul Pannello Comandi viene visualizzato l'errore di intervento **Sicurezza Alta Tensione 1 (Er01)**. Se il sistema non prevede l'uso di un Termostato a Riarmo cortocircuitare i **Pin 11-12** della morsettiera.

### 3.2 Sicurezza Alta Tensione 2 (Pressostato)

Lo stato di apertura del contatto del Pressostato con stufa in stato di ON per un tempo pari a **T10**, porta il sistema nello stato di **Blocco**. Sul Pannello Comandi viene visualizzato l'errore di intervento **Sicurezza Alta Tensione 2 (Er02).** Lo stato di questo ingresso non è rilevato se la Ventola Comburente è ferma. In caso di non utilizzo cortocircuitare i pin **13-14** della morsettiera.

### 3.3 Ingresso Livello Pellet

Ai morsetti **43-44-45** è disponibile un ingresso per il controllo del livello Pellet. Se il livello scende al di sotto della soglia prefissata viene attivata un'uscita che comanda il motore per il caricamento del pellet nel serbatoio.

In caso di non utilizzo del sensore se **P09** =1 cortocircuitare i pin **43-44**, altrimenti lasciare liberi i contatti.

### 3.4 Termostato Pellet

Ai morsetti **34-35** è presente un ingresso dedicato al collegamento di un Termostato Pellet. Il contatto è N.C.; quando il contatto si apre c'è ritorno di fiamma e finché il contatto rimane aperto:

- la Coclea lavora continuamente per il tempo **T34** e rimane ferma per il tempo **T35**
	- la Ventola Comburente se era ferma si attiva alla velocità **P29**, altrimenti continua a lavorare alla potenza a cui stava funzionando
- il display visualizza **Er06**

In caso di non utilizzo cortocircuitare i pin **34-35**

### 3.5 Ingresso GSM

Ai morsetti **29-30** è presente l'ingresso dedicato al collegamento di un contatto da un GSM o da un Cronotermostato.

Impostando il parametro **A07** presente nel Menu Abilitazioni, si hanno le seguenti funzionalità:

 se **A07** = 1 contatto chiuso: il Sistema passa nello stato di **Accensione a Pellet** contatto aperto: il Sistema passa nello stato di **Spento a Legna**

Il pulsante ON/OFF sul Pannello Comandi ha priorità rispetto all'ingresso GSM.

se  $A07 = 2$ 

contatto chiuso: il Sistema passa nello stato di **Normale**

- contatto aperto: il Sistema passa nello stato di **Standby**
- $\text{se } \text{A07} = 3$ 
	- contatto chiuso: il Sistema riattiva la Pompa

contatto aperto: se la temperatura dell'acqua in caldaia supera il valore del termostato **T19** il sistema blocca la Pompa fino al raggiungimento del termostato **T21**

Questa funzione è disponibile solo se si è in funzionamento Pellet e modalità Inverno.

**NOTA:** Se **A07** = **2**, **3** in caso di non utilizzo dell'ingresso ponticellare i morsetti.

### 3.6 Sensore Portello

Ai morsetti **41-42** è disponibile un ingresso dedicato al controllo della chiusura e dell'apertura del portello. In caso di apertura del portello sul pannello compare la scritta '**Port**', la Coclea si blocca e la Ventola Comburente va a velocità **P25**.

In caso di non utilizzo cortocircuitare i pin **41-42** della morsettiera.

### 4 Sonda Puffer o Flussostato

I morsetti **27-28** sono dedicati al collegamento della Sonda Boiler/Puffer o del Flussostato in base all'impianto idraulico impostato.

### 4.1 Sonda Boiler/Puffer

Negli impianti con parametro **P26**=2, 3, 4 è previsto il collegamento della Sonda La sonda fornita è tipo NTC 10K; il range di lettura è  $0 \div 110^{\circ}$  C con la precisione di 1°C. Nel caso di sonda scollegata la temperatura rilevata è di 0 °C, nel caso di corto circuito è massima (110°C).

### 4.2 Flussostato

Negli impianti con parametro **P26**=0, 1, 5, 6 è previsto il collegamento del contatto (aperto/chiuso) del Flussostato.

Se non utilizzato lasciare aperti i pin della morsettiera.

### 5 Ingressi Analogici

### 5.1 Termocoppia (Sonda Fumi)

Ai morsetti **25-26** è presente l'ingresso dedicato alla lettura della temperatura fumi.

La sonda fornita è una Termocoppia tipo K, il range di lettura è 0 ÷ 500°C con la precisione di 1°C. Nel caso di sonda scollegata si leggerà un valore di temperatura pari a 900°C.

**NOTA**: il range di utilizzo continuativo della sonda deve essere compresso tra 0 e 500°C. Si possono avere picchi temporanei di temperatura superiori a 500°C. La sonda non deve essere quindi sottoposta a stress termici né meccanici.

TiEmme elettronica non è responsabile di rotture o malfunzionamenti della sonda dovuti a cause termiche (utilizzo della sonda fuori dal range di temperatura indicato) e meccaniche (rotture o interruzioni del cavo).

### 5.2 Sonda Caldaia

Ai morsetti **31-32** è presente l'ingresso dedicato alla lettura della temperatura in caldaia. La sonda fornita è tipo NTC 10K; il range di lettura è  $0 \div 110^{\circ}$  C con la precisione di 1<sup>o</sup>C.

Nel caso di sonda scollegata la temperatura rilevata è di 0 °C, nel caso di corto circuito è massima (110°C).

### 5.3 Sensore di Pressione

Ai morsetti **37-38-39** è presente l'ingresso dedicato alla lettura della pressione dell'acqua in caldaia. Il range di lettura è 0 ÷3000 mbar.

Per attivare gli allarmi dovuti a sovra/sotto pressione della caldaia impostare il parametro **A14**=1. In questo caso settare i livelli di pressione minima e massima (parametri **S01** e **S08**).

### 6 Pannello Comandi

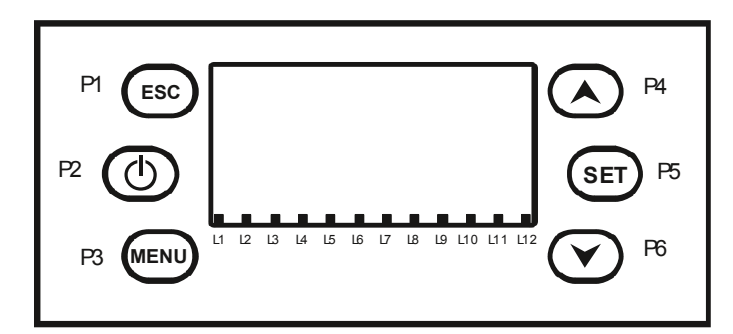

### 6.1 Tasti

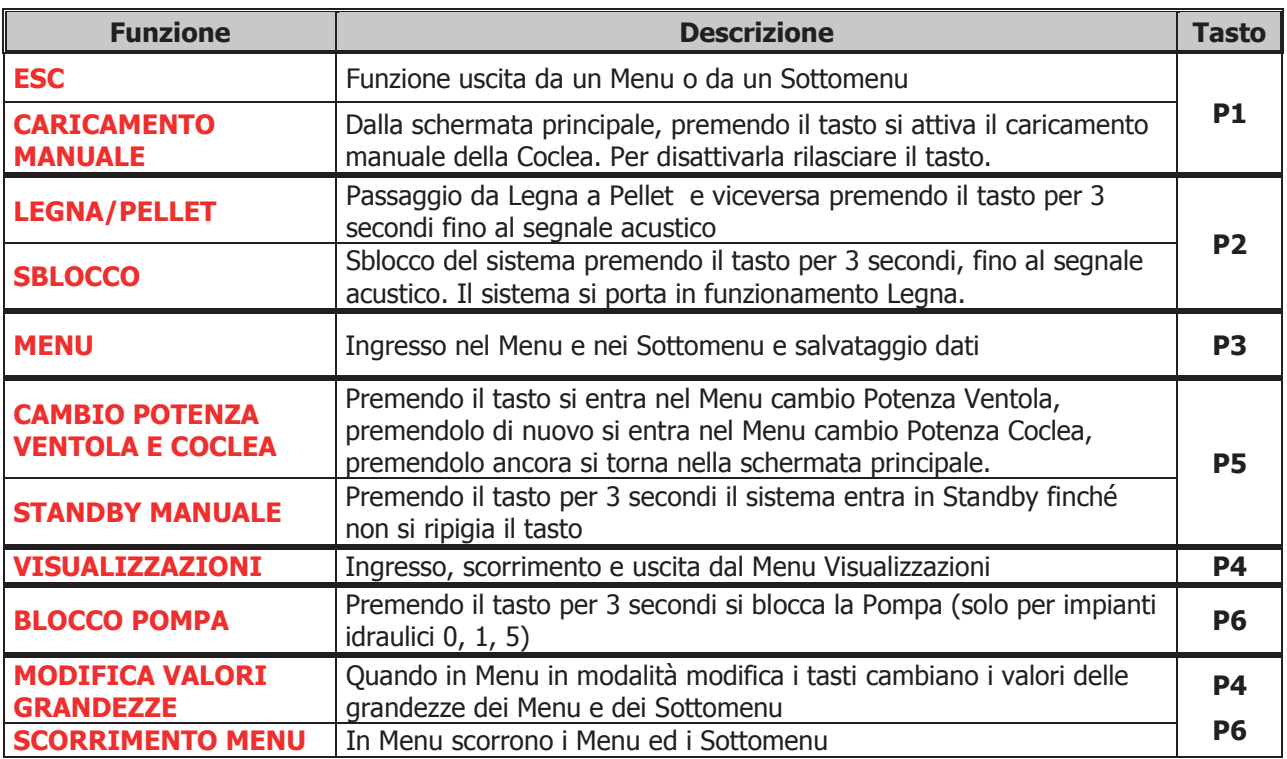

### 6.2 Led

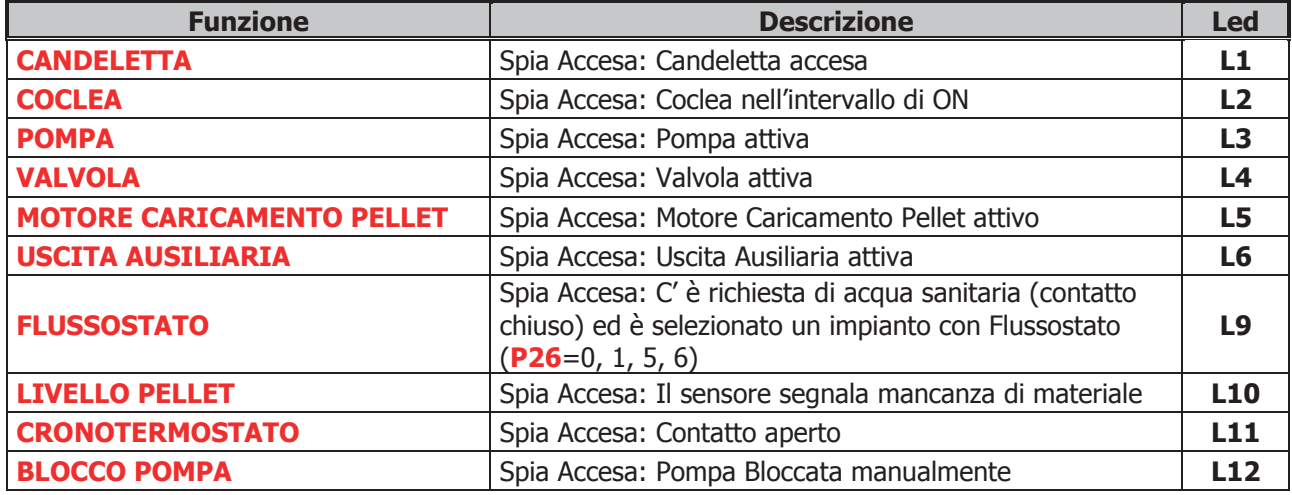

### 6.3 Display

### -**Schermata principale:**

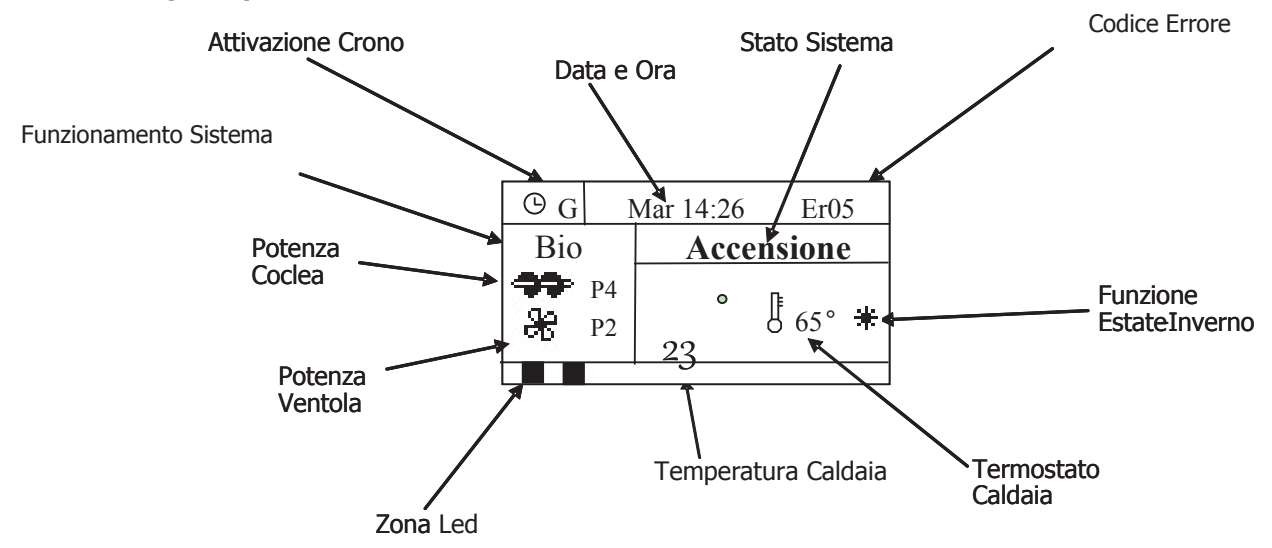

### -**Grandezze visualizzate nella schermata principale:**

Data e Ora, Modalità attivazione crono (G–Giornaliero, S–Settimanale, FS–Fine Settimana), Potenza Ventola, Potenza Coclea, Modalità di funzionamento (Legna o Bio), Stato di funzionamento del Sistema, Codice errore verificatosi, Valore Termostato Caldaia, Funzione Estate-Inverno, Temperatura letta dalla Sonda Caldaia

### -**Stati di funzionamento visualizzati:**

Check Up, Accensione, Stabilizzazione, Modulazione, Standby, Normale, Recupero Accensione, Spegnimento, Blocco

### -**Errori:**

Tutti gli errori mandano il sistema in Blocco tranne gli errori **Er04** e **Er05** che a Legna mandano il sistema in Sicurezza.

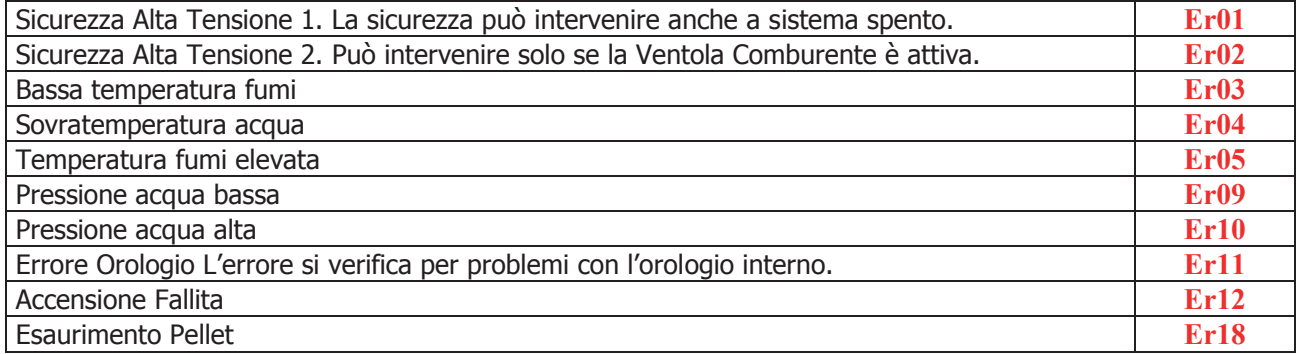

### -**Altri messaggi:**

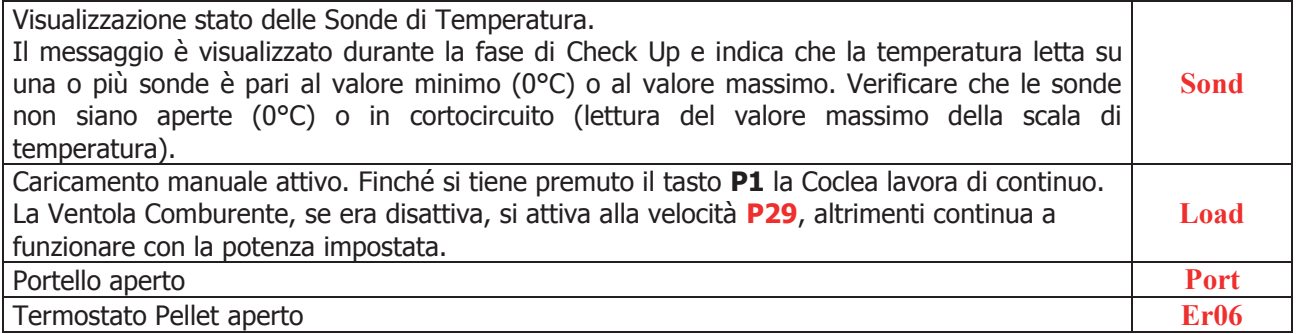

### 7 I Menu

Il Menu del pannello comandi è costituito da un Menu Utente che consente all'utente finale di far funzionare la stufa secondo le proprie esigenze e un da un Menu Segreto all'interno del quale il costruttore può modificare i parametri di funzionamento, effettuare il test di funzionamento delle uscite, controllare lo storico del funzionamento del sistema.

### 7.1 Funzionamento dei Menu

Alla pressione del tasto **P3** si ha la prima schermata del Menu Utente.

Tramite i tasti **P4** e **P6** si può evidenziare la voce di Menu desiderata. Con il tasto **P3** si entra nel Sottomenu evidenziato ottenendo la lista dei sottomenù o l'impostazione del parametro selezionato. Il dato desiderato è già in modalità modifica (il campo lampeggia) e con i tasti **P4** e **P6** si incrementa o decrementa il valore.

Con il tasto **P3** si memorizza il valore impostato, con **P1** si annulla l'operazione, si ripristina il valore antecedente l'operazione e si esce dal menu.

Il nuovo valore del parametro è poi trasmesso alla scheda: se la trasmissione fallisce compare il messaggio Trasferimento non riuscito. In tal caso ritentare la modifica del parametro.

### 7.2 Menu Cambio Potenza Coclea

Permette di variare la quantità di combustibile immessa nel braciere quando il sistema è arrivato a regime. Se è impostato il funzionamento della Coclea in Pausa-Lavoro (**P21**=0) viene modificato il tempo di lavoro. Se è utilizzato un Inverter per comandare la Coclea (**P21**=1 viene modificato il valore della velocità. Per accedere premere il tasto **P5** due volte e modificare il valore con i tasti **P4** e **P6**.

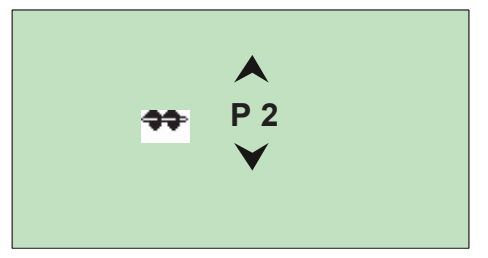

**Coclea in Pausa-Lavoro** (**P21**=0): si hanno a disposizione 10 potenze:

- se P=0 la Coclea è ferma
- se P=1 la Coclea lavora per un tempo pari **P27** secondi (tempo di lavoro minimo a regime)
- se P=10 la Coclea lavora per un tempo pari **P28** secondi (tempo di lavoro massimo a regime)
- i tempi di lavoro delle altre potenze sono calcolate automaticamente

### **Esempio**:

**P27** = 5 secondi, **P28** = 15 secondi

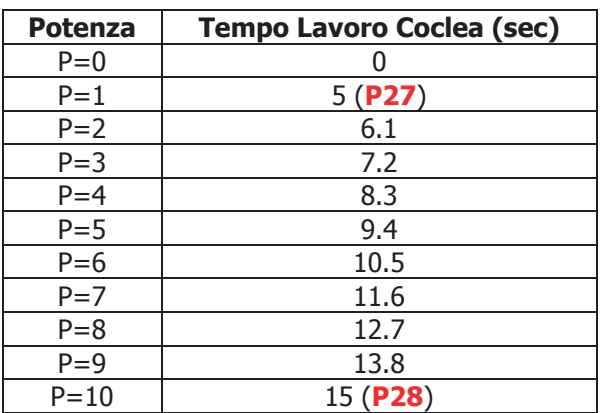

### **Coclea comandata da un Inverter** (**P21**=1): si hanno a disposizione 10 potenze:

- $\bullet$  se P=0 la Coclea è ferma
- se P=10 la Coclea va alla massima velocità (100%)

 se P è compreso tra 1 e 9 la velocità viene calcolata automaticamente impostando i parametri **P31** (Velocità minima Coclea a regime) e **P32** (Velocità massima Coclea a regime)

### **Esempio**:

**P31** = 15 %, **P32** = 60 %

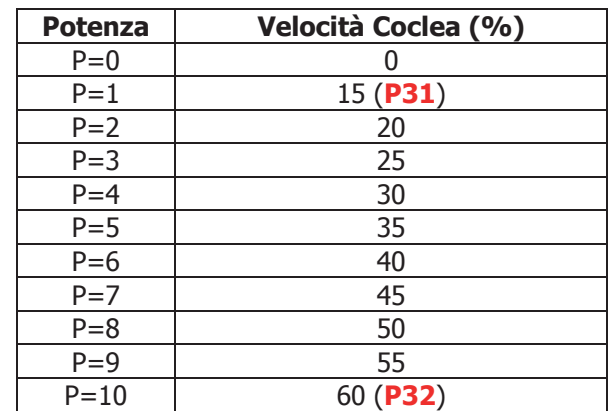

### **NOTA:**

In **Normale** la Coclea lavora per il tempo **T62** ed è disattiva per il tempo **T63**, in **Modulazione** lavora per il tempo **T64** ed è disattiva per il tempo **T65**.

### 7.3 Menu Cambio Potenza Ventola

Quando il sistema è giunto a regime il menu consente di modificare il valore della velocità della Ventola. Per accedere premere il tasto **P5** e modificare il valore con i tasti **P4** e **P6**.

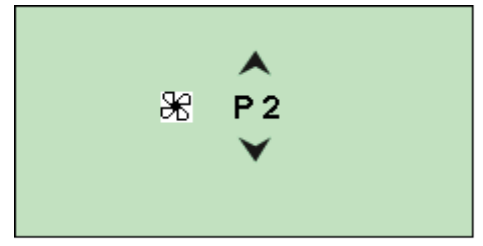

Si hanno a disposizione 10 potenze:

- se P=0 la Ventola è ferma
- $\bullet$  se P=10 la Ventola va alla massima velocità (99%)
- se P è compreso tra 1 e 9 la velocità viene calcolata automaticamente impostando i parametri **P29** (Velocità minima Ventola a regime) e **P30** (Velocità massima Ventola a regime)

### **Esempio**:

**P29** = 15 %, **P30** = 55 %

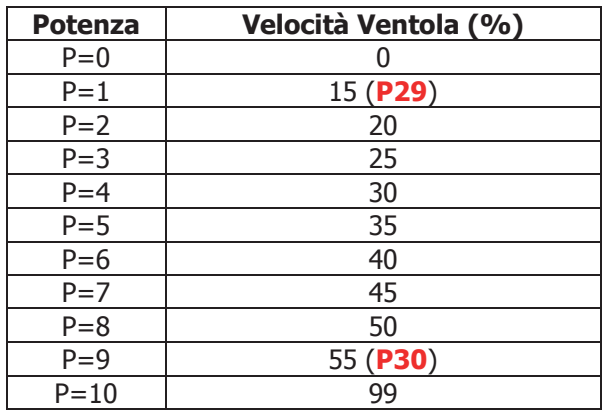

### 7.4 Menu Visualizzazioni

Premere il tasto **P4** per entrare e uscire.

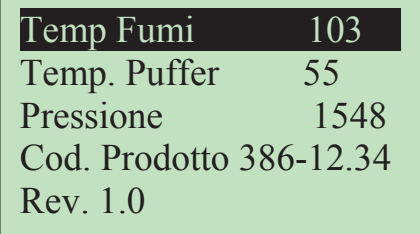

Temp. Fumi [°C] Temp. Puffer [°C] **\*** Pressione in caldaia [mbar] Codice Prodotto Revisione Firmware

**\*** Solo con impianti che prevedono la sonda Puffer.

### 7.5 Menu Utente

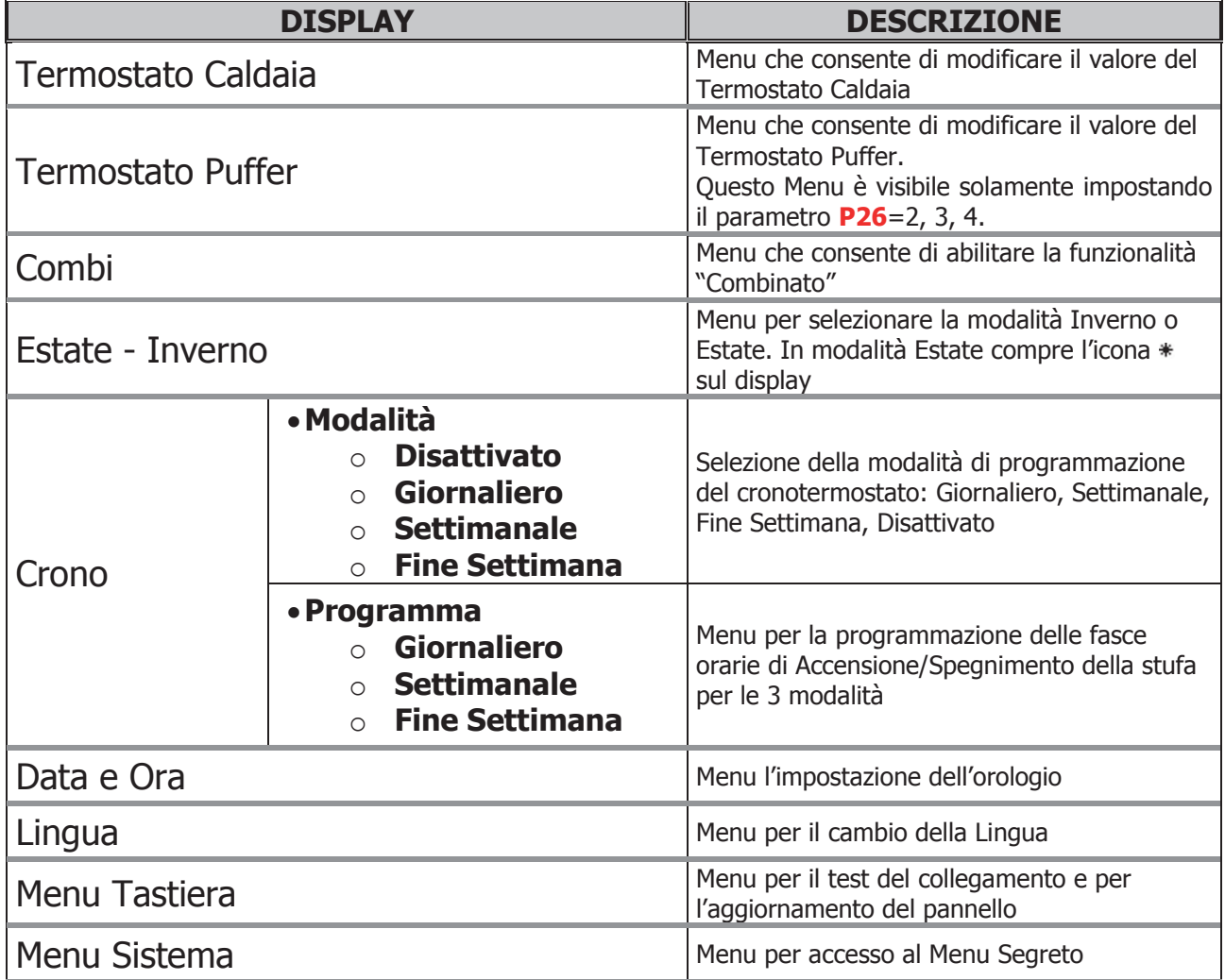

### 7.5.1 Menu Termostato Caldaia

Menu per modificare il valore del Termostato Caldaia per il Mantenimento o la Modulazione. Entrare nel Menu Termostato Caldaia e modificarne il valore come per la Potenza.

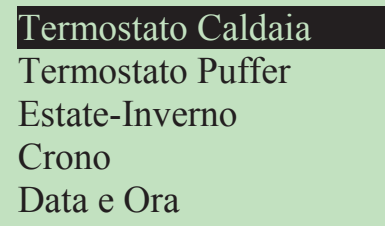

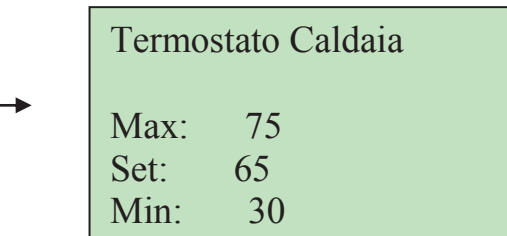

I valori minimo e massimo sono programmabili impostando rispettivamente i termostati T26 e T27.

### 7.5.2 Menu Termostato Puffer

Menu per modificare il valore del Termostato Puffer per il Mantenimento. Entrare nel Menu Termostato Puffer e modificarne il valore come per la Potenza.

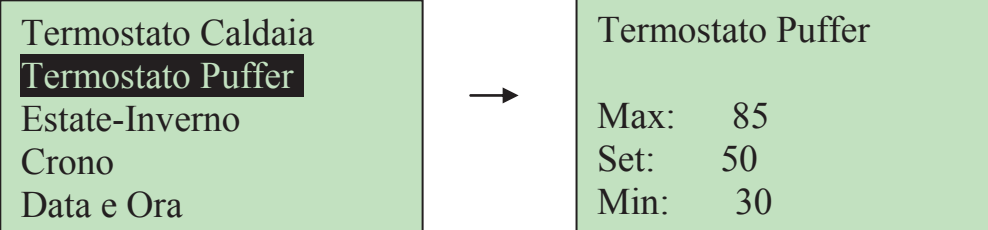

Questo Menu è visibile solamente scegliendo un impianto idraulico che prevede l'uso di una Sonda Puffer (parametro **P26**=2, 3, 4).

### 7.5.3 Menu Combinato

Consente di far riaccendere automaticamente il sistema a Pellet quando è terminata la legna nel braciere.

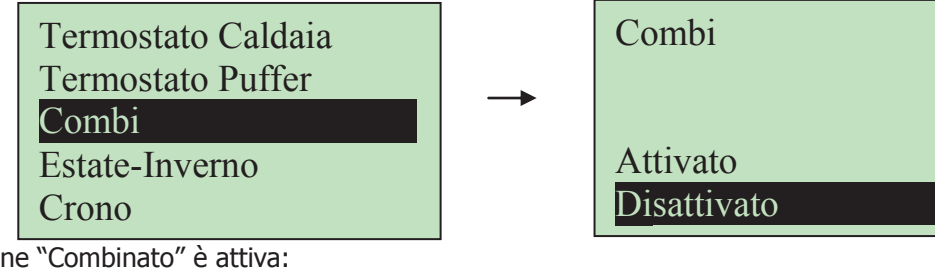

Se la funzione "Combinato" è attiva:

- **•** sul display compare la scritta **Combi** se il sistema è in funzionamento Legna
- se la temperatura rilevata dalla sonda fumi è maggiore del termostato **T13** viene caricato il timer **T21**; se successivamente la temperatura rilevata scende al di sotto di **T13** per **T21** minuti il sistema si riaccende automaticamente a Pellet.

### 7.5.4 Menu Estate-Inverno

Menu che permette di modificare il funzionamento dell'impianto idraulico. In modalità Estate sul display compare il simbolo  $\ddot{\bullet}$ .

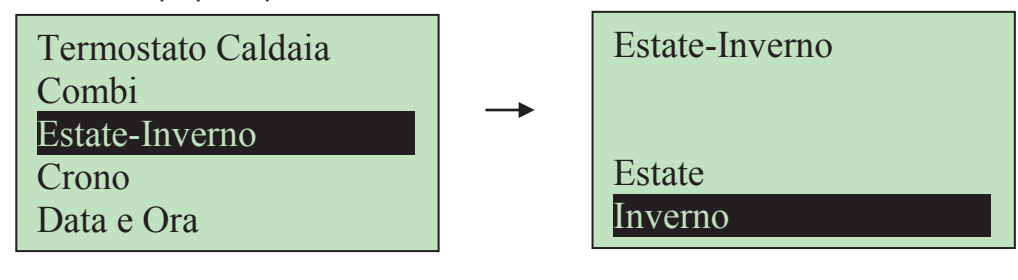

### 7.5.5 Menu Crono

Menu per impostare gli orari di accensione e spegnimento della stufa.

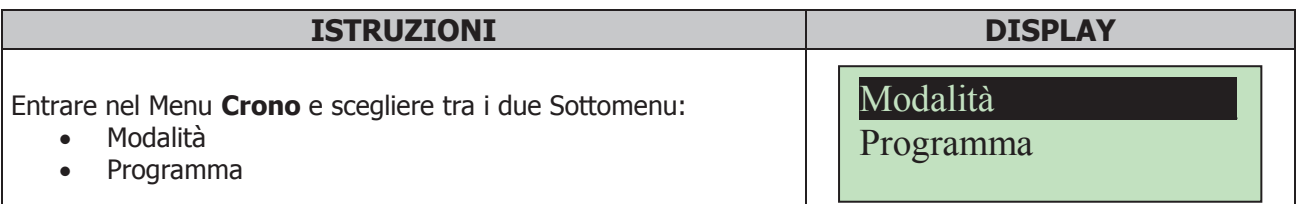

### 7.5.5.1 Modalità Crono

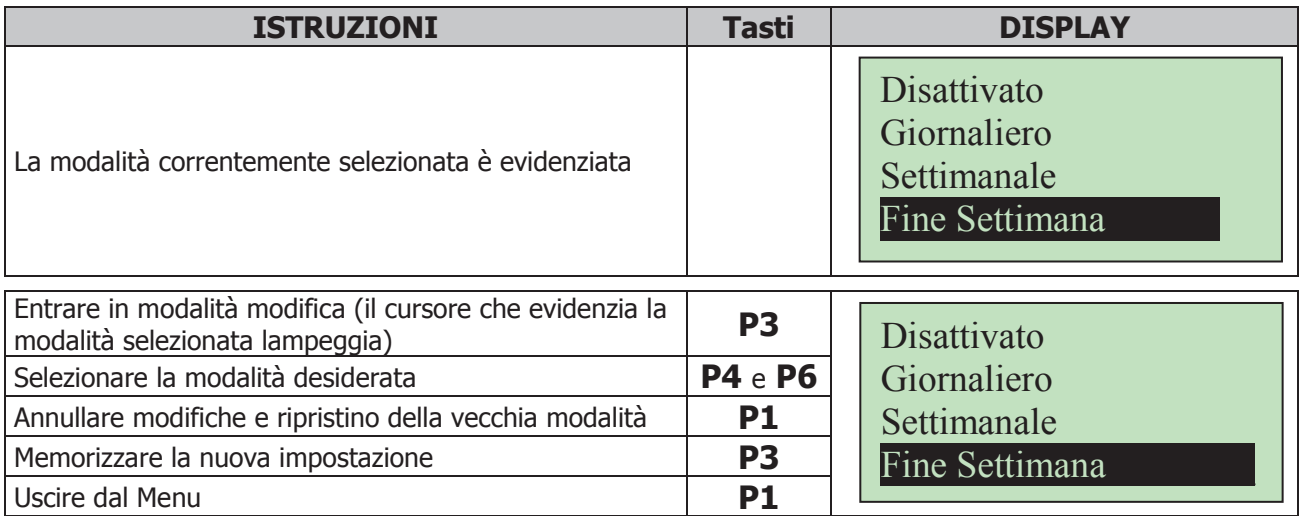

### 7.5.5.2 Programmazione Crono

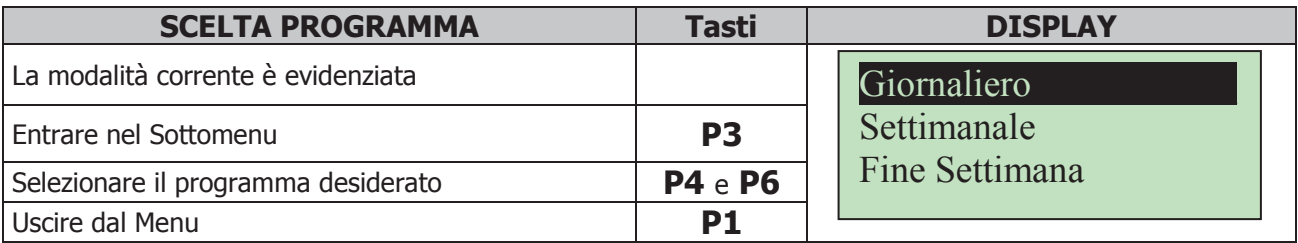

Scegliere il tipo di programmazione che interessa impostare:

### **Giornaliero**

Si deve selezionare il giorno della settimana che si vuole programmare (3 fasce di accensione/spegnimento per ogni singolo giorno). Selezionando un giorno della settimana viene riportato il prospetto delle 3 accensioni.

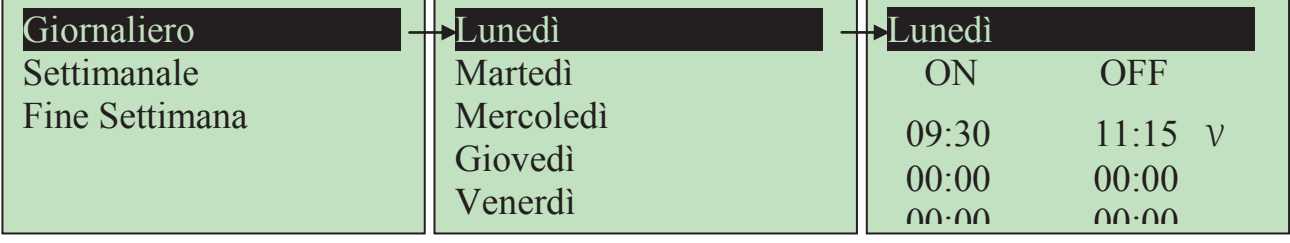

### **Settimanale**

Si va direttamente a modificare gli orari (3 fasce per tutta la settimana):

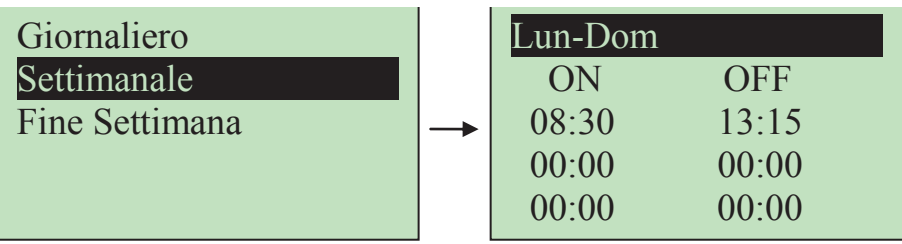

### **Fine Settimana**

Si ha la scelta tra i periodi "Lunedì-Venerdì" e "Sabato-Domenica" (3 fasce per il periodo "Lunedì-Venerdì" e 3 per "Sabato-Domenica").

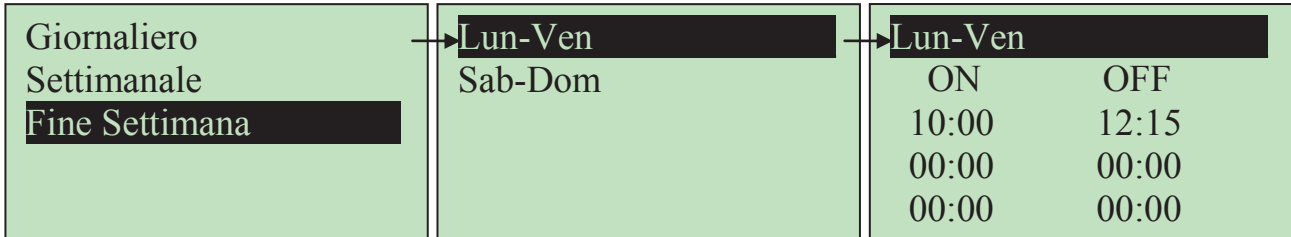

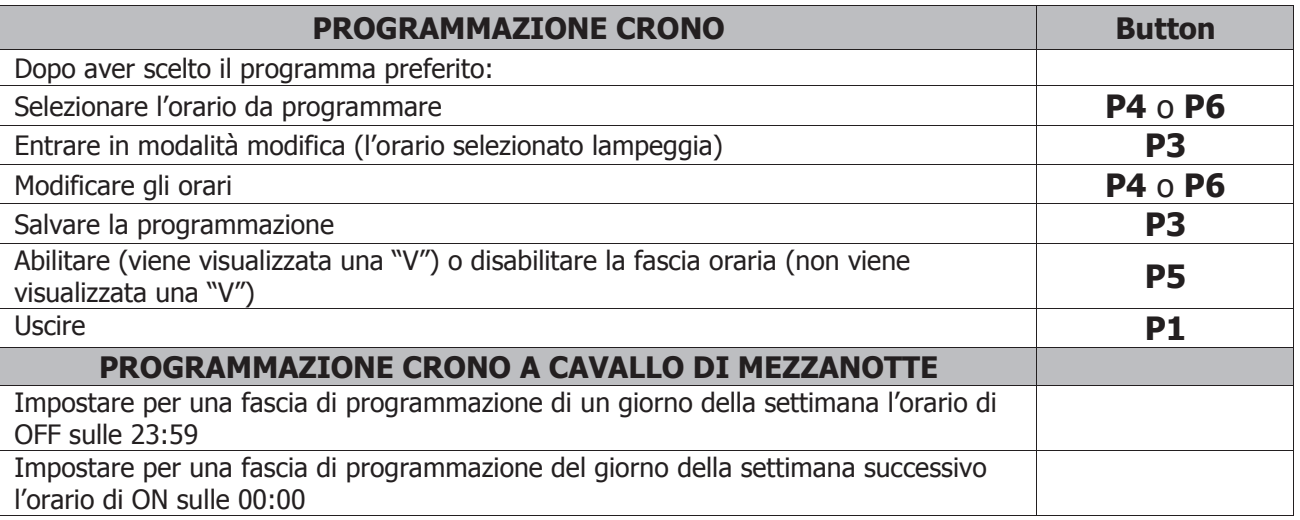

Le tre tipologie di programmazione rimangono memorizzate in maniera separata: se si regola ad esempio il Giornaliero, le altre modalità non vengono modificate.

**IMPORTANTE: Dopo aver effettuato la programmazione di una o più modalità (Giornaliero, Settimanale, Fine Settimana), per accendere la stufa da Crono è necessario selezionarne una dal Sottomenu MODALITA' per abilitarla.**

### 7.5.6 Menu Data e Ora

Menu che consente di impostazione orario e data corrente.

Premere i tasti **P4** e **P6** per selezionare ore, minuti o giorno della settimana. Premere **P3** per entrare in modifica (il cursore lampeggia), **P4** e **P6** per modificare il valore della grandezza selezionata. Premere **P3** per salvare l'impostazione e **P1** per uscire.

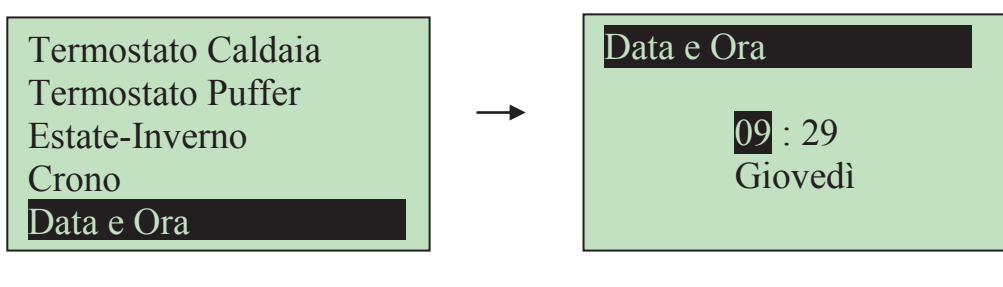

### 7.5.7 Menu Selezione Lingua

Scorrere fino al Menu **Lingua** ed entrare.

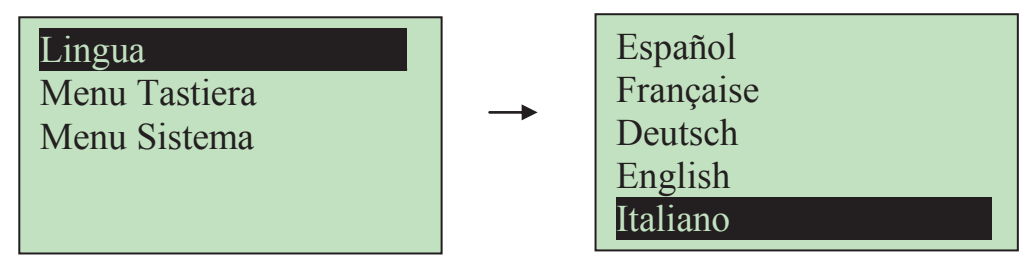

La lingua evidenziata è quella attualmente impostata. Premere **P3** per entrare in modifica (il cursore lampeggia), **P4** e **P6** per selezionare la lingua desiderata. Premere **P3** per salvare l'impostazione e **P1** per uscire.

### 7.6 Menu Tastiera

Menu per il test del collegamento del pannello e per l'eventuale aggiornamento del prodotto.

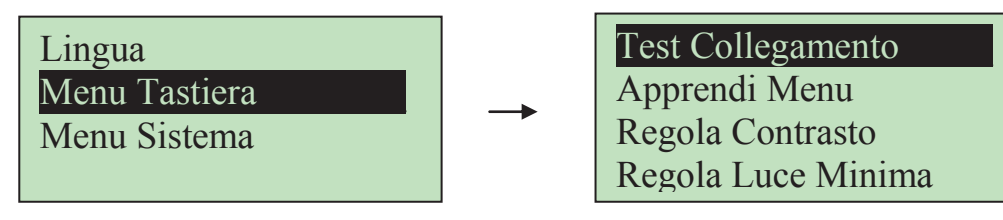

7.6.1 Test Collegamento

Menu che permette di verificare il corretto collegamento fra il pannello comandi e il termoregolatore.

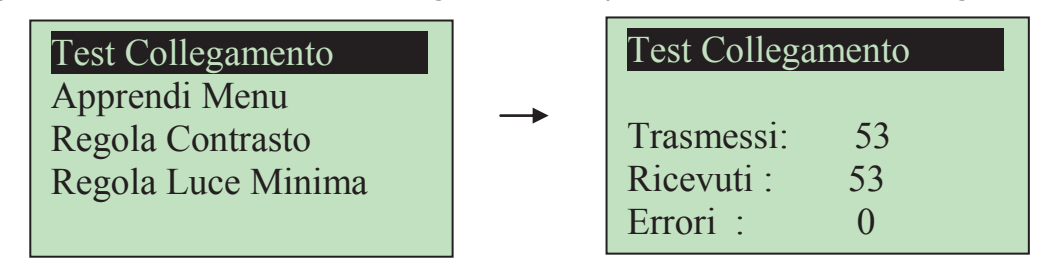

### 7.6.2 Apprendi Menu

Menu che permette di aggiornare il Menu del pannello comandi in caso in cui venga cambiato il prodotto al quale è connesso.

### **Questa operazione è irreversibile.**

L'apprendimento del Menu è protetto dalla PASSWORD di 4 cifre del sistema a cui è connesso.

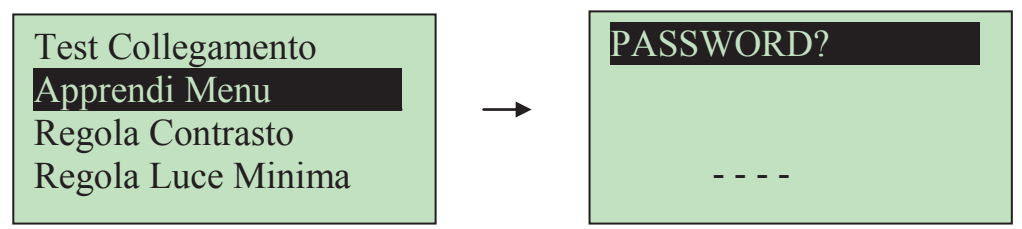

Premere **P3** per entrare in modifica (appare uno "0" al posto del primo trattino), **P4** e **P6** per modificare la cifra attualmente selezionata.

Premere **P3** per confermare la cifra e passare alla successiva fino a completare tutte e 4 le cifre necessarie.

Premere **P1** per cancellare le cifre digitate oppure tenerlo premuto a lungo per annullare l'operazione.

Se la password digitata è corretta verrà chiesto di confermare l'operazione. Premere **P3** per confermare l'operazione e attendere la fine del trasferimento del Menu. Alla fine dell'operazione di apprendimento apparirà il messaggio relativo all'esito dello stesso (Trasferimento riuscito o non riuscito).

Se si interrompe l'apprendimento con la pressione del tasto **P1** apparirà il messaggio di "Trasferimento non riuscito". In tal caso premere **P1** e ripetere l'operazione. In caso di "Apprendimento riuscito" premere **P1** per uscire da questo Menu.

### 7.6.3 Regola Contrasto

Menu che permette di regolare il contrasto del display.

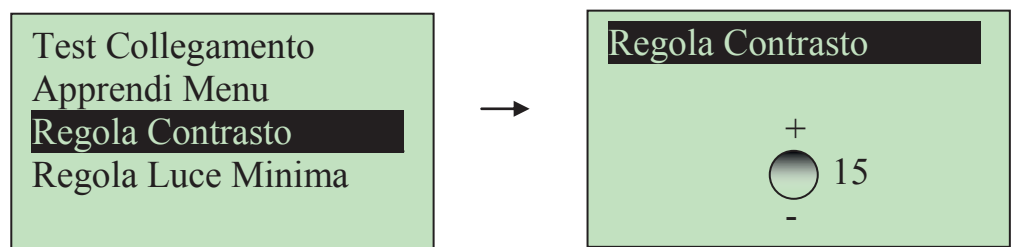

Utilizzare i tasti **P4** e **P6** per modificare il valore del contrasto.

Premere **P3** per uscire e salvare l'impostazione, **P1** per uscire senza salvare l'impostazione.

### 7.6.4 Regola Luce Minima

Menu che permette di regolare l'illuminazione del display quando non si utilizzano i comandi.

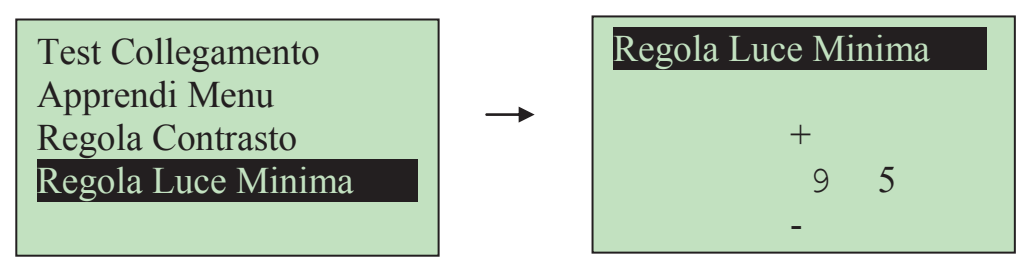

Utilizzare i tasti **P4** e **P6** per modificare il valore di set. Premere **P3** per uscire e salvare l'impostazione, **P1** per uscire senza salvare l'impostazione.

### 7.7 Menu Sistema

Menu per accedere al Menu Segreto. L'accesso è protetto da una PASSWORD di 4 cifre.

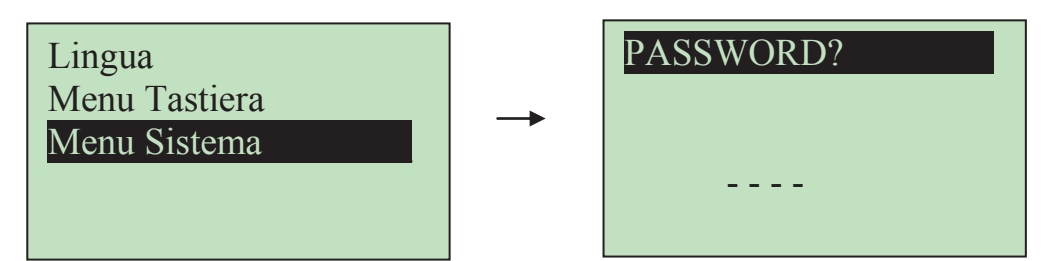

Premere **P3** per entrare in modifica (appare uno "0" al posto del primo trattino).

Utilizzare i tasti **P4** e **P6** per modificare la cifra attualmente selezionata.

Premere **P3** per confermare la cifra e passare alla successiva fino a completare tutte e 4 le cifre necessarie. Premere **P1** per cancellare le cifre digitate oppure tenerlo premuto a lungo per annullare l'operazione. Se la password è stata digitata correttamente si passa direttamente alla prima schermata del Menu Segreto.

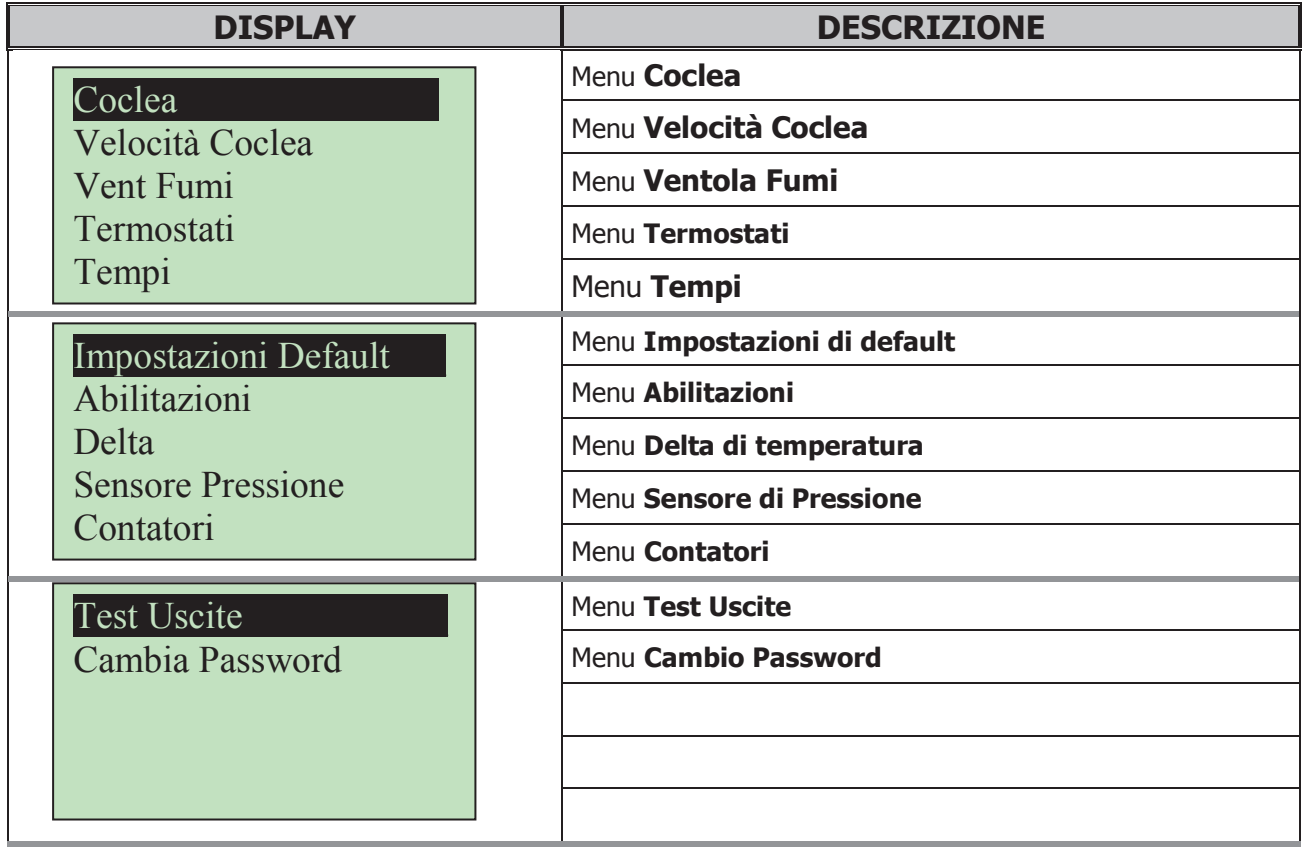

### 7.7.1 Funzionamento Menu Segreto

Alla pressione del tasto **P3** si può entrare nella voce di Menu selezionata (ad esempio Coclea). Apparirà la lista degli eventuali Sottomenu o direttamente la lista dei parametri con accanto il valore attualmente impostato

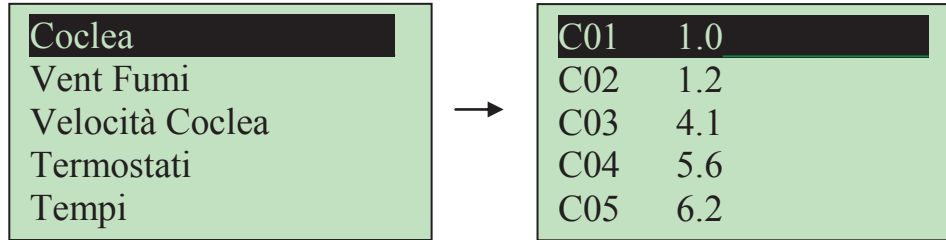

Tramite i tasti **P4** e **P6** si può evidenziare il parametro che si vuole modificare.

Tramite il tasto **P3** si può entrare nella schermata di modifica parametro. Nella prima riga del display apparirà il nome del gruppo al quale appartiene il parametro, mentre nella seconda il suo codice identificativo.

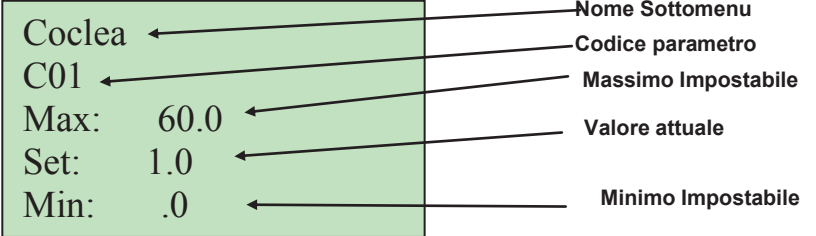

Premendo a questo punto il tasto **P3** si passa in modifica del parametro (e il campo "Set" lampeggia) e con i tasti **P4** e **P6** si può incrementare/decrementare il parametro:

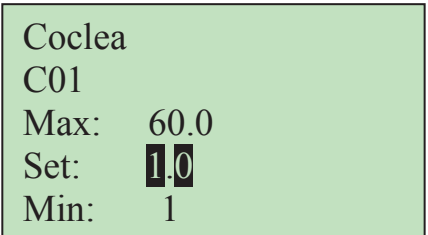

A questo punto il tasto **P3** conferma il valore impostato e lo memorizza, **P1** invece annulla l'operazione ripristinando il dato antecedente all'operazione.

Alla conferma è di norma associata una trasmissione del parametro impostato verso la caldaia. Se la trasmissione fallisce (interferenze nel cavo di trasmissione) compare un messaggio del tipo

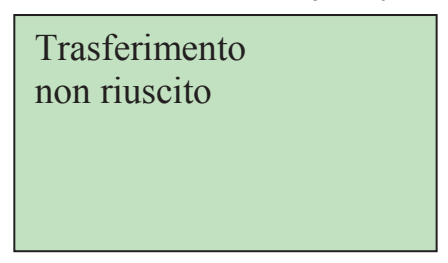

che indica il mancato trasferimento dell'impostazione alla caldaia. In tal caso ritentare la modifica del parametro.

### 7.7.2 Menu Coclea

Menu che consente di impostare i tempi di **Coclea On** all'interno del **Periodo Coclea.** Ciascun valore corrisponde ad una potenza di funzionamento (potenza di Accensione, potenza di Stabilizzazione, ecc.).

Il display visualizza il tempo, in secondi, per **Coclea On** associato alla potenza di funzionamento. Se un valore è impostato a 0 secondi, la Coclea è disabilitata per la potenza corrispondente. La regolazione dei tempi di Coclea può essere impostata con un passo di 0.1 secondi.

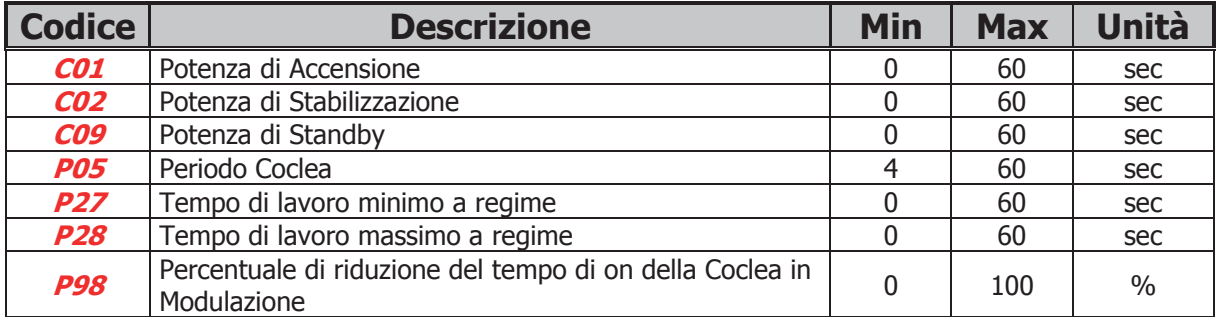

### 7.7.3 Menu Velocità Coclea

Menu che consente di impostare le velocità della **Coclea**.

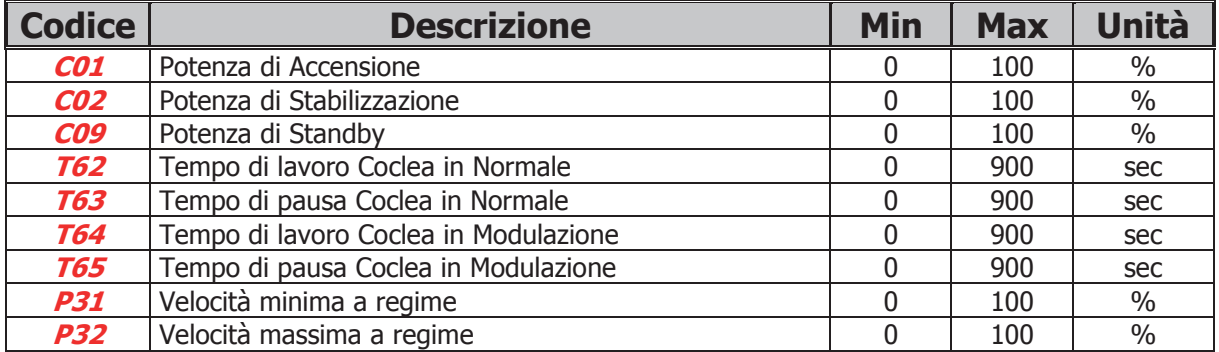

### 7.7.4 Menu Ventola Fumi

Menu per l'impostazione dei valori della **Ventola Fumi.** 

Ciascun valore è associato ad una potenza di funzionamento (potenza di Accensione, potenza di Stabilizzazione, potenze utente, ecc.).

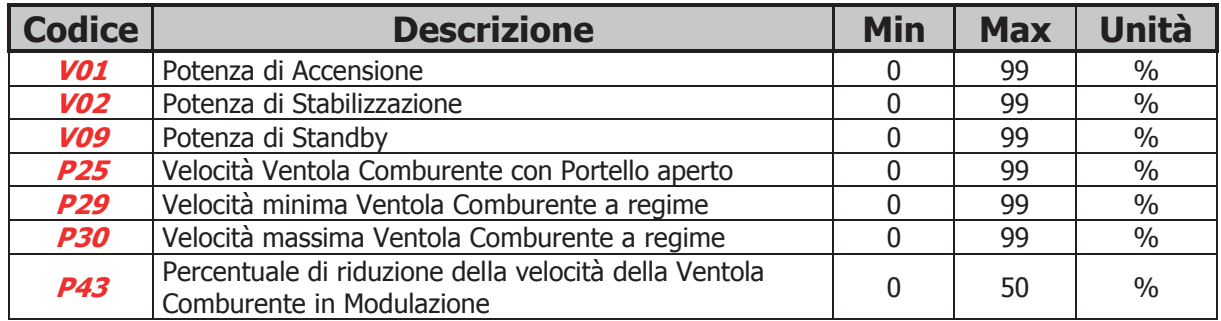

### 7.7.5 Menu Termostati

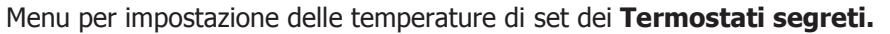

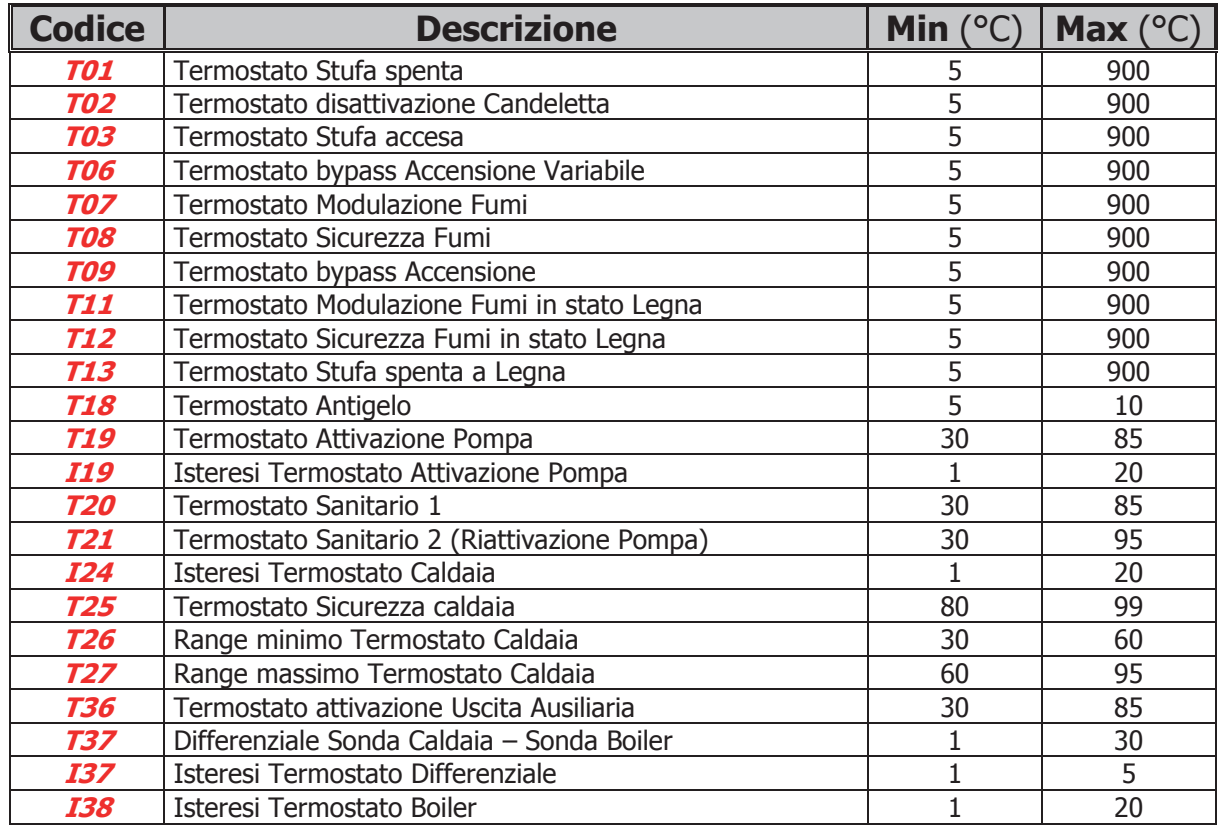

### **NOTA:**

I termostati sono considerati dal termoregolatore nel seguente modo:

- in fase di **temperatura crescente** il sistema considera il valore del termostato (Es: se **T19**=40° C il sistema attiva la Pompa quando la temperatura dell'acqua in caldaia supera i 40° C)
- in fase di **temperatura decrescente** il sistema considera il valore del termostato decrementato del valore della sua isteresi (Es: se **T19**=40° C e **I19**= 2° C il sistema spegne la Pompa quando la temperatura dell'acqua in caldaia scende sotto **T19**-**I19**-1=40-2-1=37° C)

### 7.7.6 Menu Timer

Consente di impostare le tempistiche associate alle varie fasi di funzionamento del sistema.

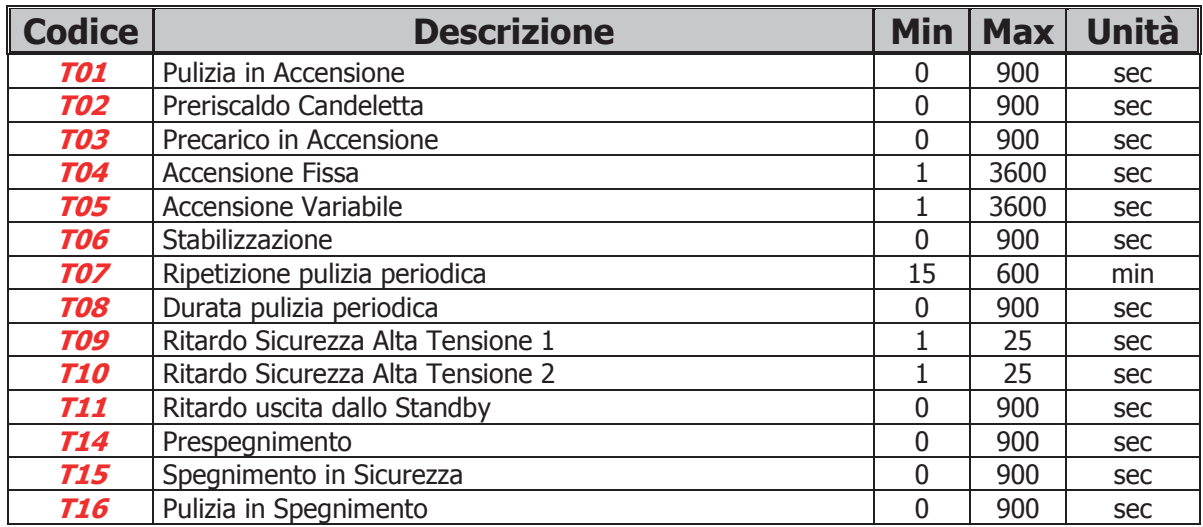

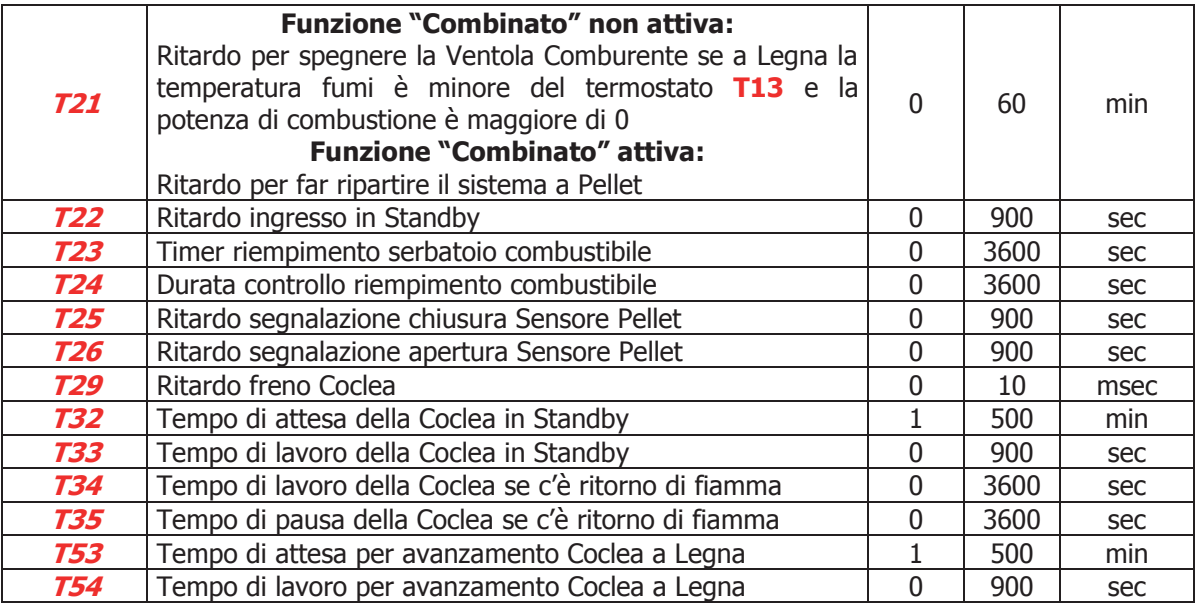

### 7.7.7 Impostazioni di Default

Menu per impostazioni di carattere generale.

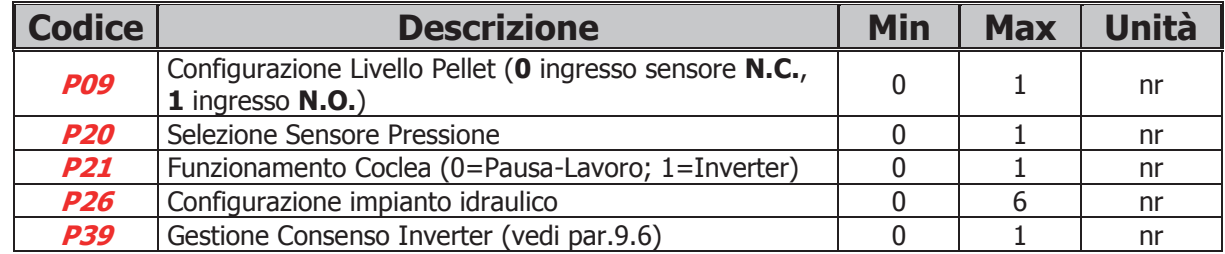

### **NOTA:**

### **P20**: se **P20** = **0** Sensore Pressione di tipo A, se **P20** = **1** Sensore Pressione di tipo B

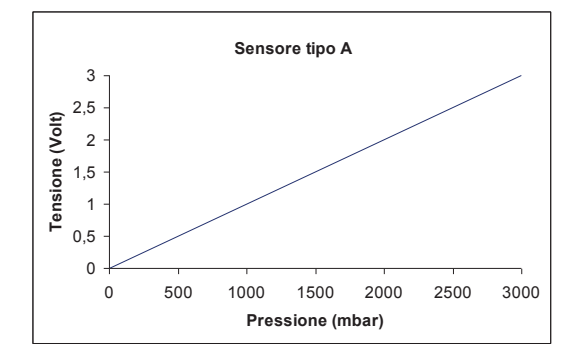

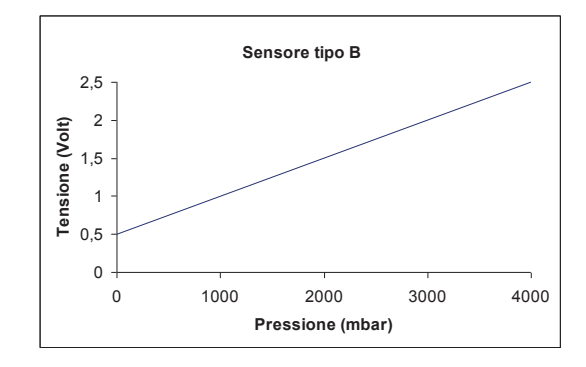

### 7.7.8 Menu Abilitazioni Funzioni

Menu che permette l'attivazione di varie funzionalità del prodotto.

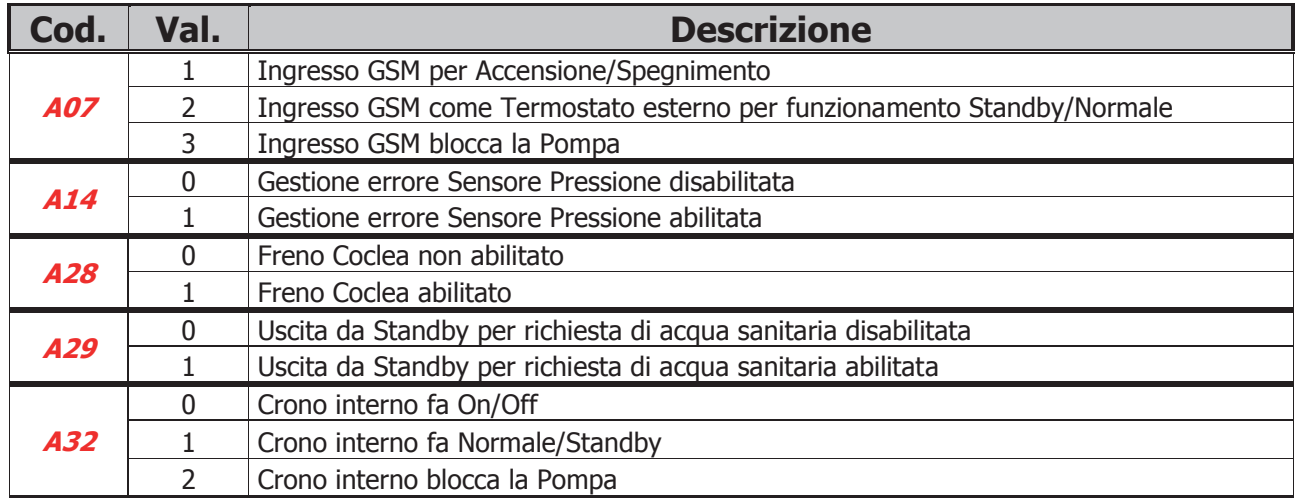

### 7.7.9 Menu Delta di Temperatura

Permette la regolazione dei delta di temperatura e le isteresi che regolano il funzionamento della stufa.

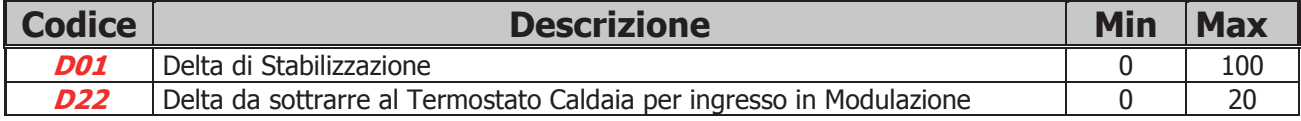

### 7.7.10 Soglie Sensore di Pressione

Permette di impostare le soglie di funzionamento del Sensore di Pressione per l'acqua in caldaia.

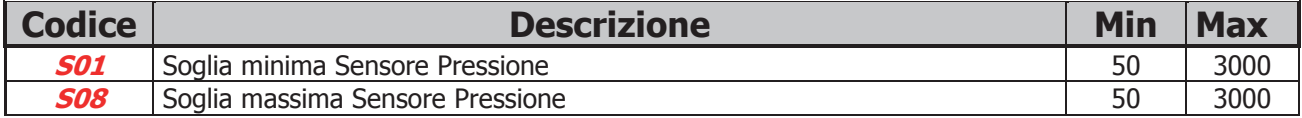

### 7.7.11 Menu Contatori

Menu che permette il controllo dei contatori utili per la diagnostica della vita della stufa.

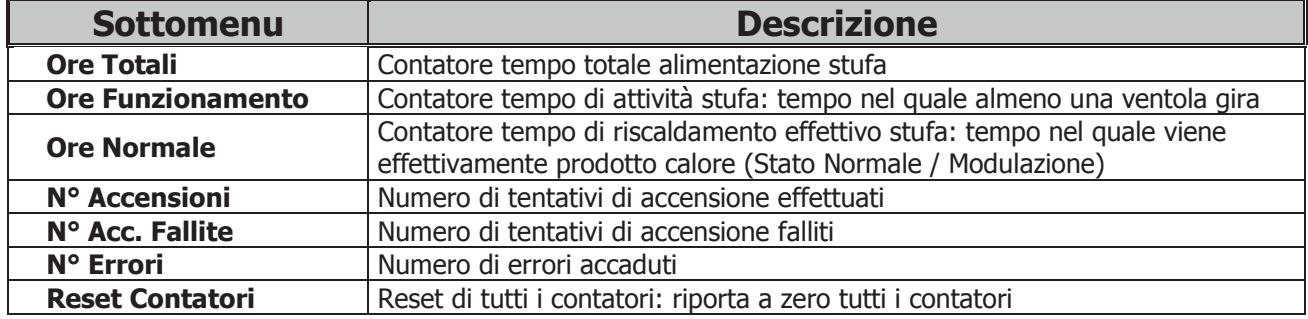

### 7.7.12 Menu Test Uscite

Menu che permette il test delle singole uscite della scheda (quindi dei carichi ad essa collegati) con il sistema in funzionamento a Legna e Ventola Comburente ferma.

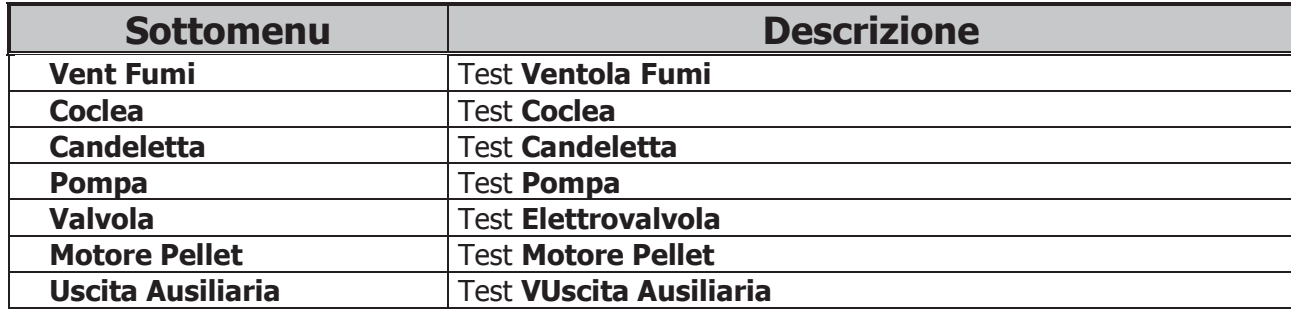

Per attivare le uscite impostare il campo "Set" a 1. Per quanto riguarda le Ventole è possibile impostare la velocità. Se lasciate attive le uscite si spegneranno automaticamente dopo 30 sec.

### 7.7.13 Menu Cambio Password

Questo Menu permette di cambiare la Password di accesso al Menu Segreto.

Premere **P3** per entrare in modifica (appare uno "0" al posto del primo trattino). Utilizzare i tasti **P4** e **P6**  per modificare la cifra attualmente selezionata. Premere **P3** per confermare la cifra e passare alla successiva fino a completare tutte e 4 le cifre necessarie. Premere **P1** per annullare l'operazione di cambio password. Una volta confermata l'ultima cifra della PASSWORD tramite il tasto **P3** si torna automaticamente alla lista voci Menu Segreto. **La PASSWORD di default è "0000".**

### 8 Stati di Funzionamento

Il funzionamento della scheda SY250 è gestito per **stati**, ognuno dei quali è caratterizzato dal verificarsi di condizioni relative ai principali parametri di funzionamento della stufa, come ad esempio la temperatura fumi all'interno della camera di combustione, la temperatura ambiente, ecc. In base al tipo di combustibile gli stati di funzionamento del sistema sono:

### **Funzionamento a Pellet**

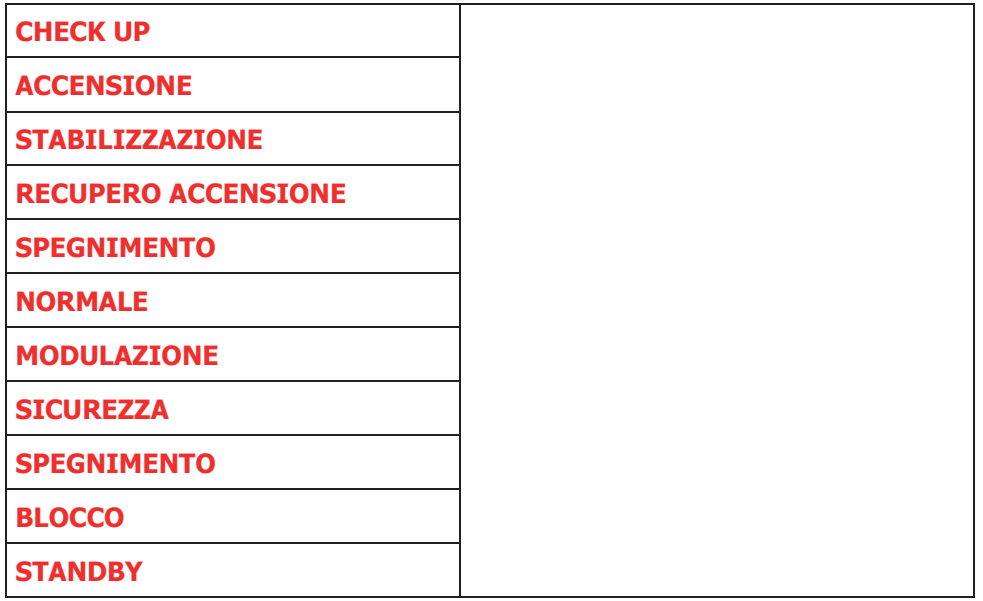

### **Funzionamento a Legna**

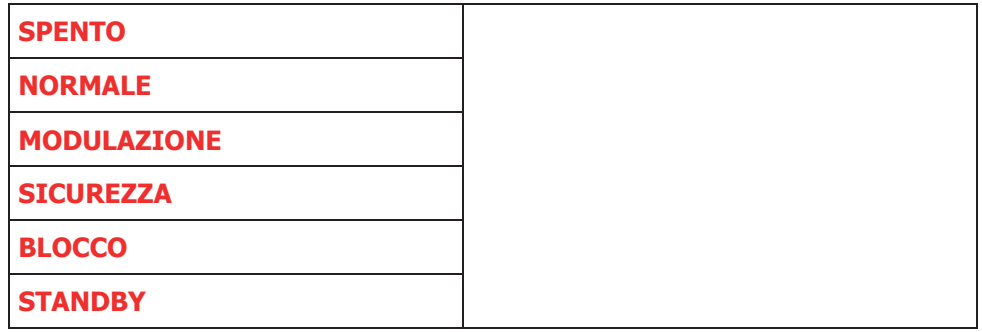

**NOTA:**

**Il sistema garantisce la lettura degli stati delle SICUREZZE e degli ALLARMI in ogni fase di funzionamento.**

**FUNZIONAMENTO a PELLET**

Il sistema di default è in funzionamento a Legna con la Ventola Comburente disattiva.

Per far funzionare il sistema a Pellet si deve pigiare il tasto **P2**. Per tornare di nuovo ad un funzionamento a Legna premere di nuovo il tasto **P2**. Nel caso in cui il passaggio da Legna a Pellet sia effettuato mediante Crono (**A32**=0) o Cronotermostato interno (**A07**=1) il sistema si porta prima in Recupero Accensione e poi in Check Up.

## 8.1 Check Up

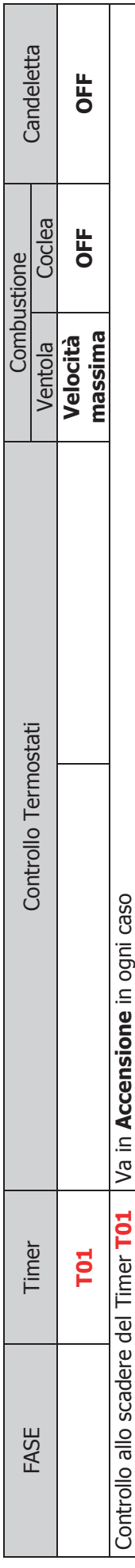

# azolozuduK<br>8.2 Accensione

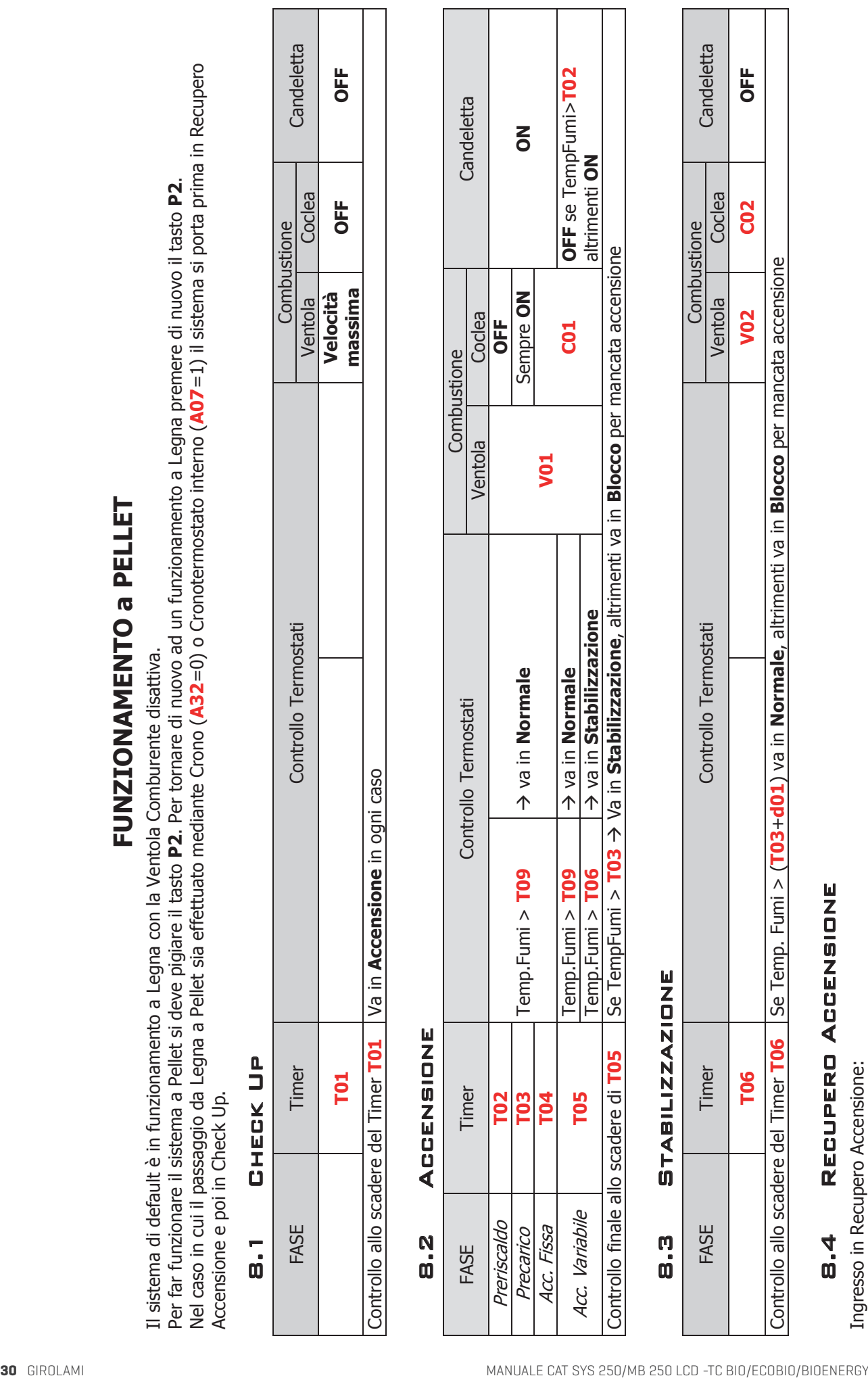

# 8.3 Stabilizzazione

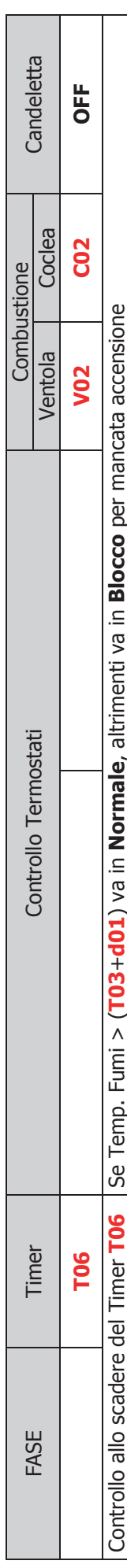

# 8.4 Recupero Accensione

Ingresso in Recupero Accensione:

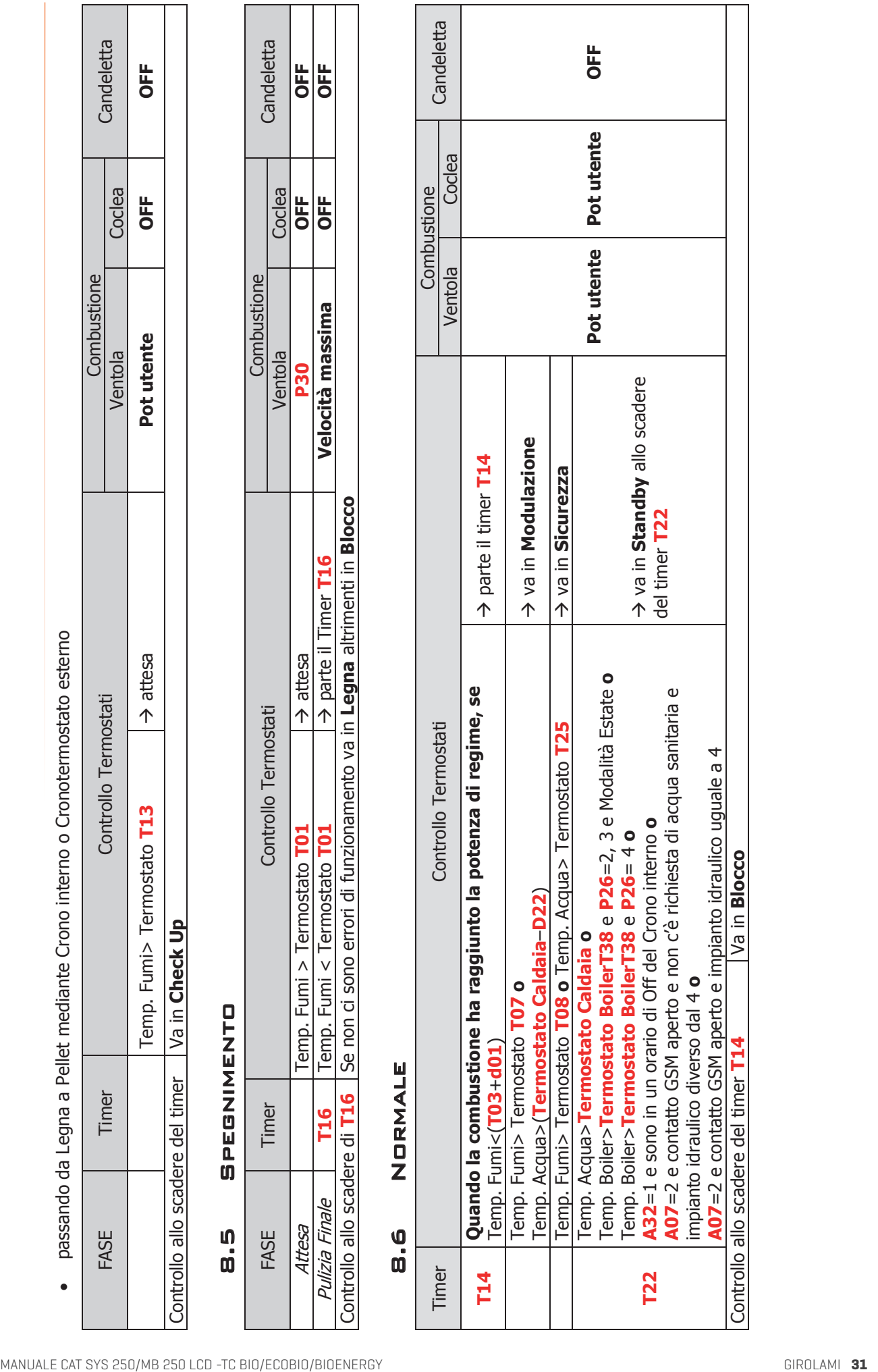

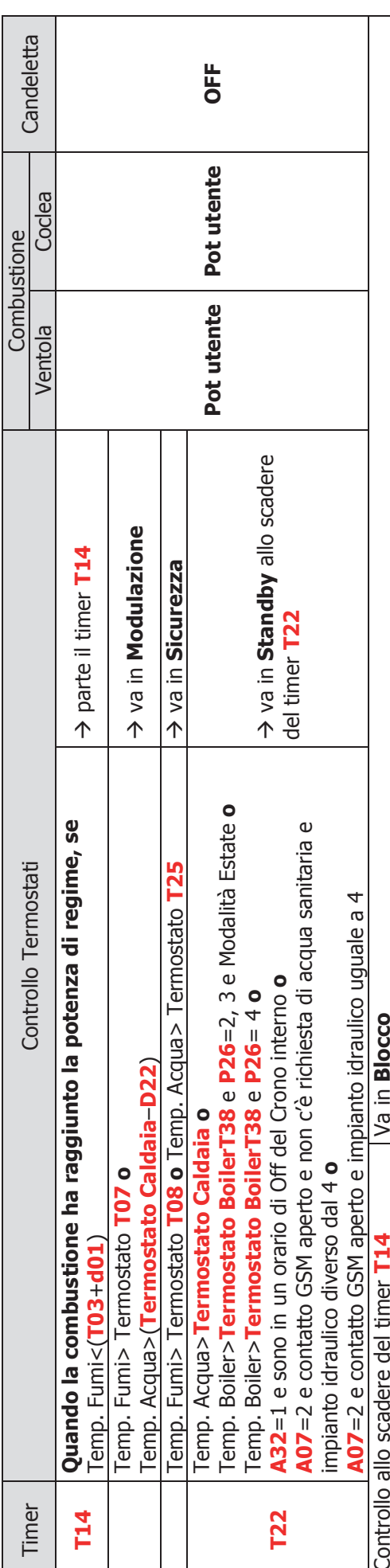

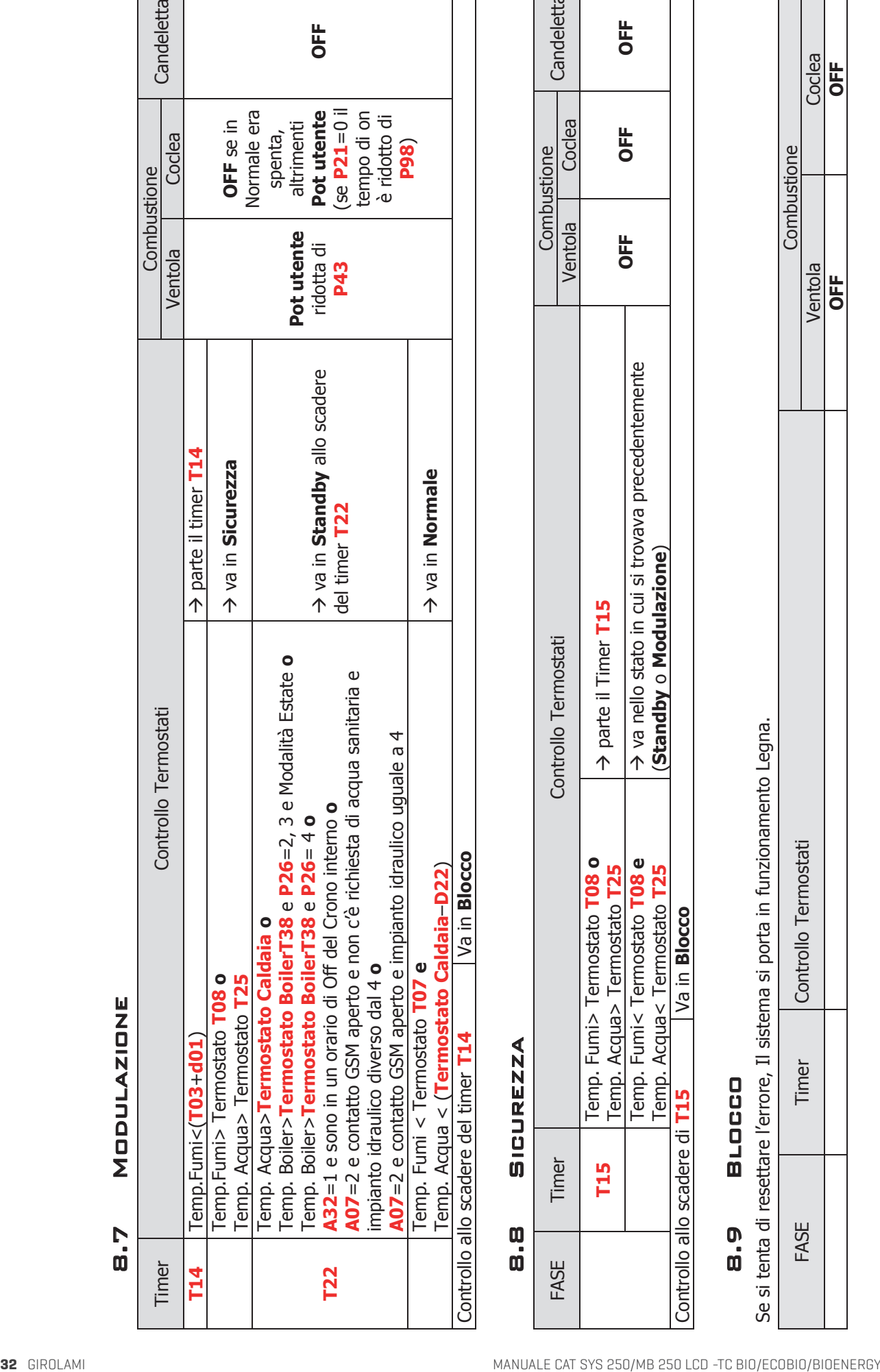

## 8.8 Sicurezza

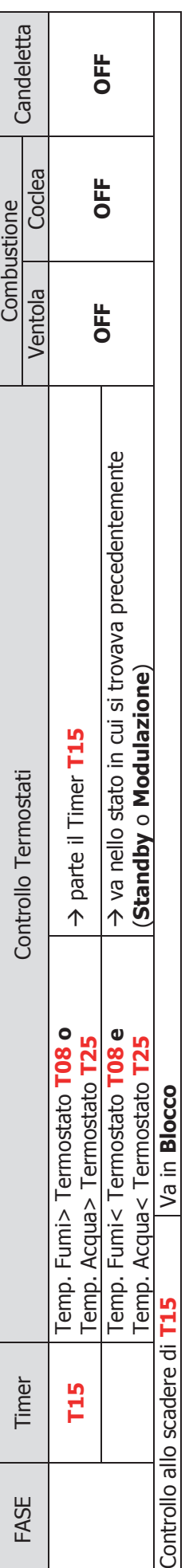

### 8.9 Blocco

Se si tenta di resettare l'errore, Il sistema si porta in funzionamento Legna.

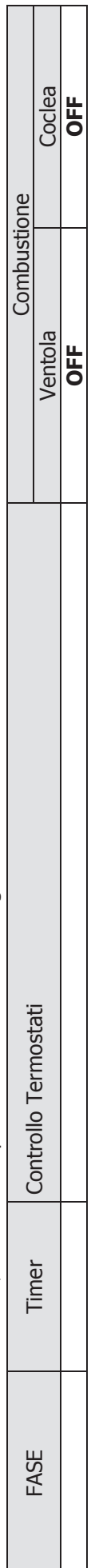

# 8.7 Modulazione

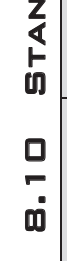

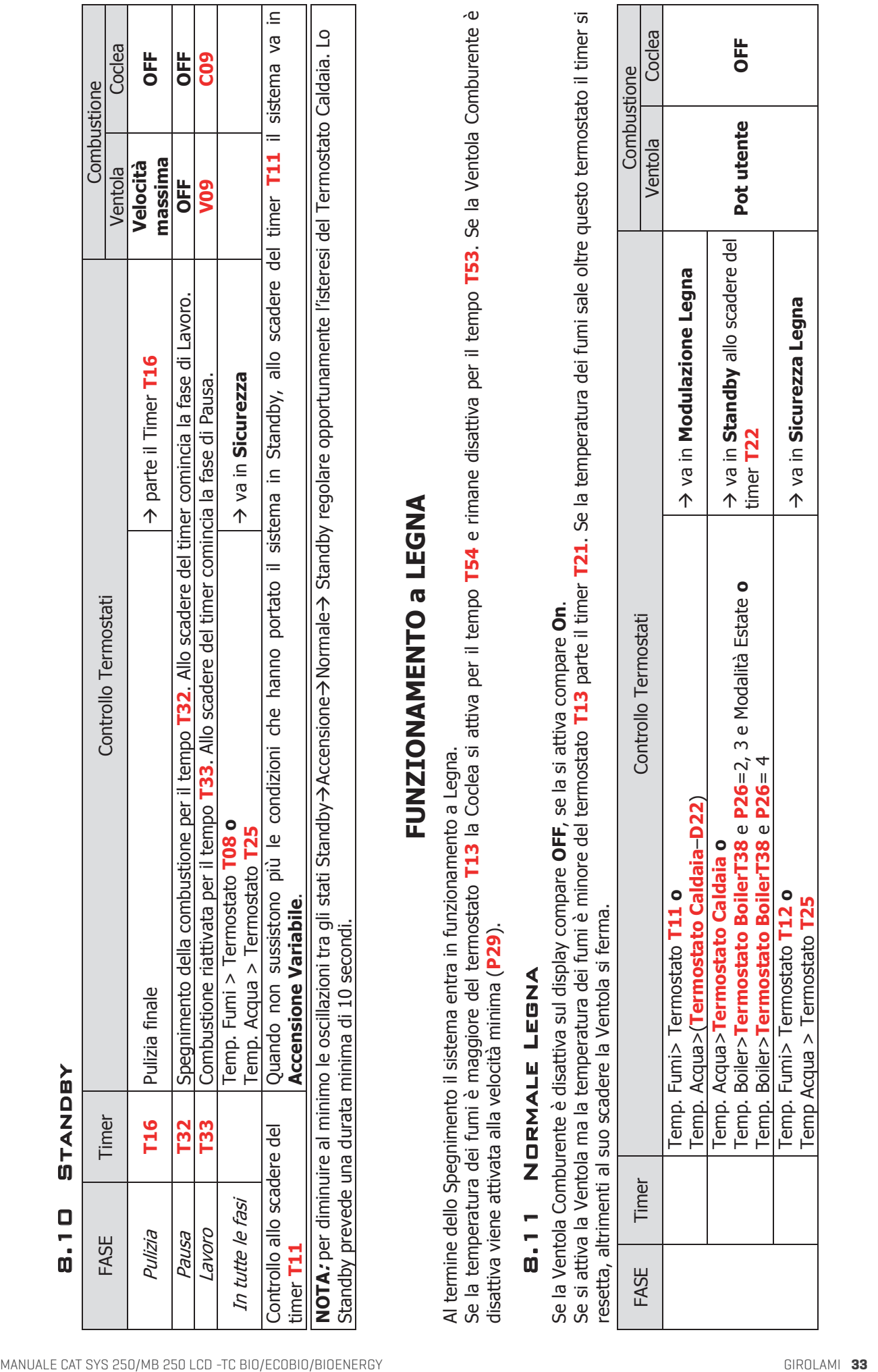

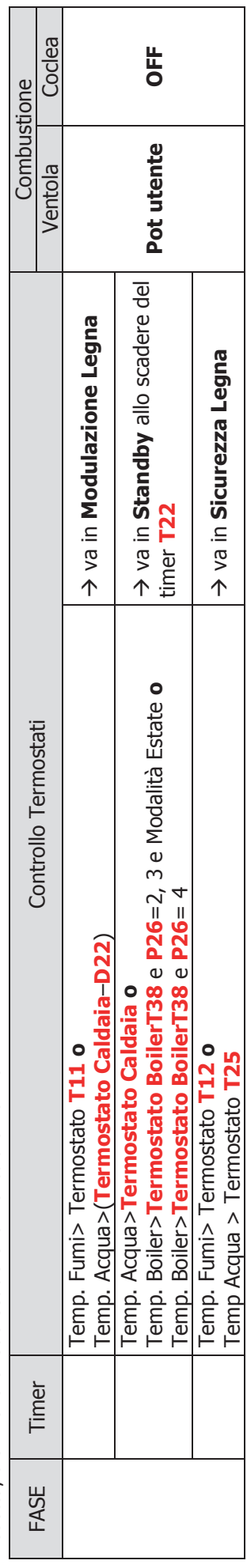

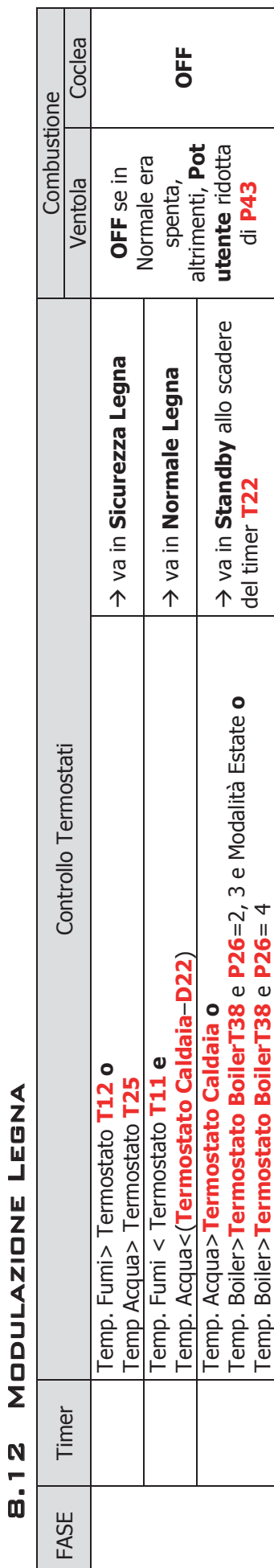

### SICUREZZA LEGNA 8.13 Sicurezza Legna **ច**.13

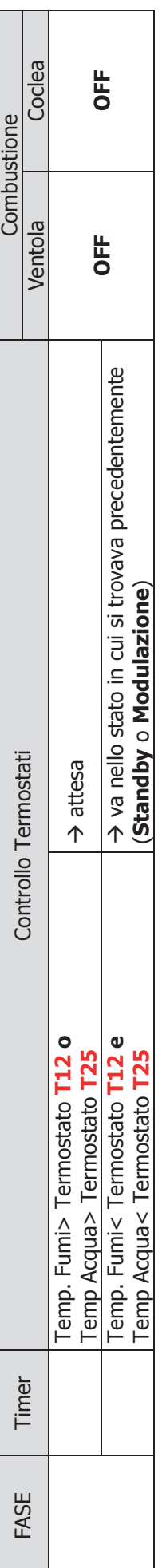

### 8.14 BLOCO LEGNA 8.14 Blocco Legna

Analogo al **Blocco** in funzionamento Pellet. Analogo al **Blocco** in funzionamento Pellet.

### STANDBY LEGNA 8.15 Standby Legna  $\frac{10}{10}$

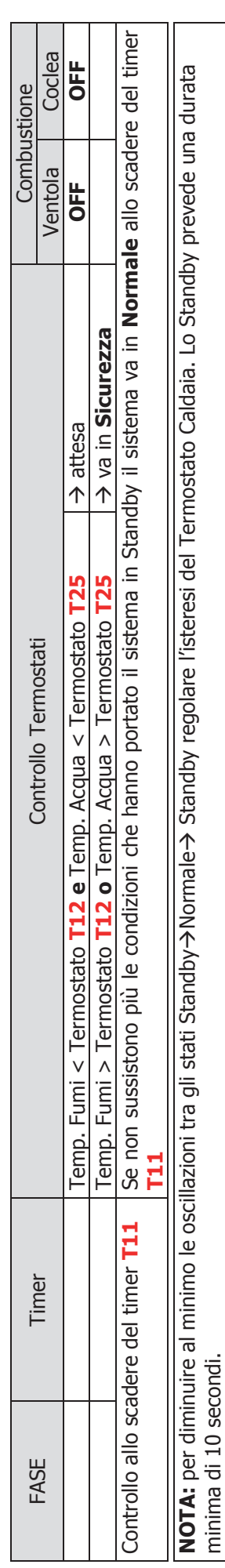

8.12 Modulazione Legna

 $\mathbf{I}$ 

### 9 Altre Funzioni

### 9.1 Crono Interno

La scheda è provvista di un modulo Orologio a bordo per la gestione di Accensioni e Spegnimenti programmati. Il funzionamento di questo dispositivo può essere programmato da menù segreto mediante il parametro **A32**. Se:

**A32**=0

Il Crono gestisce l'Accensione/Spegnimento del sistema. il sistema si porta prima in Recupero Accensione e poi in Check Up.

**A32**=1

Il Crono manda il sistema in Standby all'esterno delle fasce orarie di On programmate. Solo per funzionamento a Pellet.

**A32**=2

Il Crono blocca la Pompa all'esterno delle fasce orarie di On programmate se la temperatura dell'acqua in caldaia supera il valore del termostato **T19**. Se la temperatura supera il valore del termostato **T21** la Pompa viene riattivata.

Questa funzione è disponibile solo se si seleziona un impianto idraulico diverso dal 4 e se il funzionamento è a Pellet e modalità Inverno.

Negli impianti 0 e 2 se c'è richiesta di acqua sanitaria la Pompa non viene bloccata dal Crono e, se precedentemente era stata bloccata dal Crono, viene riattivata.

### 9.2 **STANDBY MANUALE**

Quando il sistema si trova in Normale, in Standby o in Modulazione e si preme il tasto **P5** per 3 secondi entra in Standby e vi rimane fino a quando non si preme di nuovo il tasto. Sul display compare il messaggio "**Standby Man**".

### 9.3 Avanzamento Coclea a Legna

Quando il sistema si trova in funzionamento Legna negli stati Normale, Standby e Modulazione è possibile far avanzare la Coclea e scaricare Pellet nel braciere.

La Coclea è disattiva per il tempo **T53** e attiva per il tempo **T54**. Se la Ventola era ferma si attiva alla velocità **P29**, altrimenti continua a lavorare alla potenza a cui stava funzionando.

### 9.4 Uscita Ausiliaria

Ai morsetti **19-20-21** è presente una uscita è a contatti puliti.

Può essere usata per dare il consenso ad un sistema esterno (ad esempio una caldaia) o, se alimentata come mostrato sotto, per comandare una Valvola o un altro dispositivo.

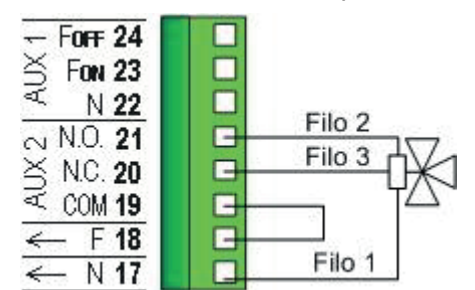

L'uscita si attiva se la temperatura dell'acqua in caldaia supera il valore del termostato **T36**.

### 9.5 Motore Caricamento Pellet

Quando il Sensore livello pellet segnala l'assenza di materiale, si attiva questa uscita per effettuare il caricamento del serbatoio. Se in un tempo **T24** non viene raggiunto il livello pellet impostato, il sistema si porta in funzionamento Legna e sul display compare il messaggio d'errore **Er18**. Se si riempie il serbatoio manualmente, è possibile resettare l'errore e riaccendere il sistema a Pellet. Se al contrario il livello pellet è raggiunto, il caricamento del materiale prosegue per un tempo pari a **T23**.

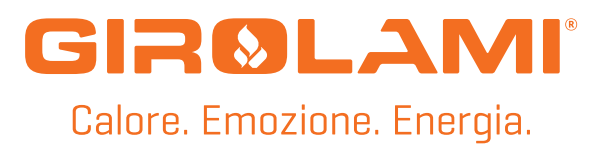

**Girolami Srl**

Via Roma 12 00060 San'oreste RM info@girolami.eu

**WWW.GIROLAMI.EU**